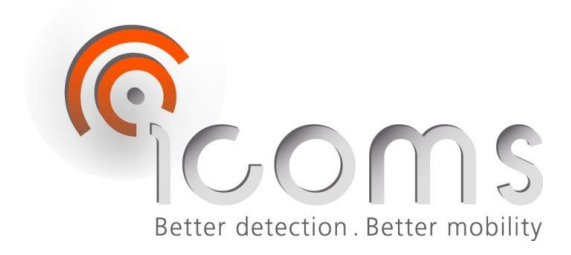

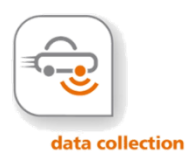

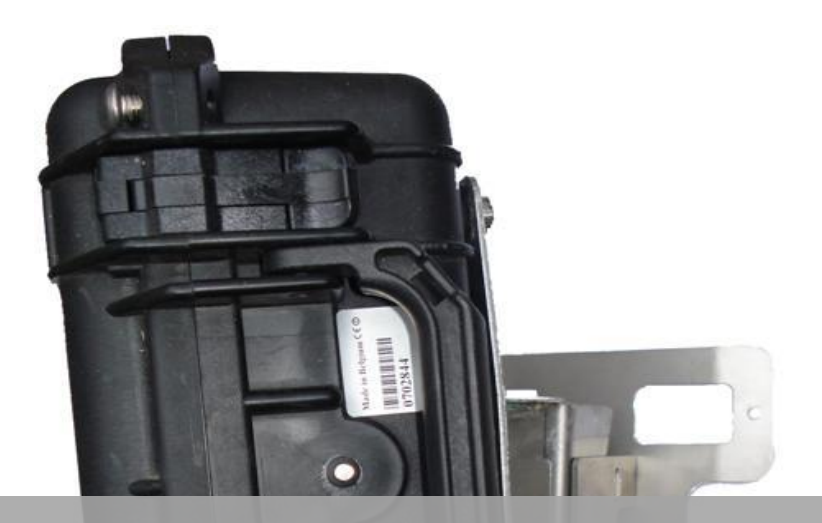

# **TMS-SA – HANDLEIDING**

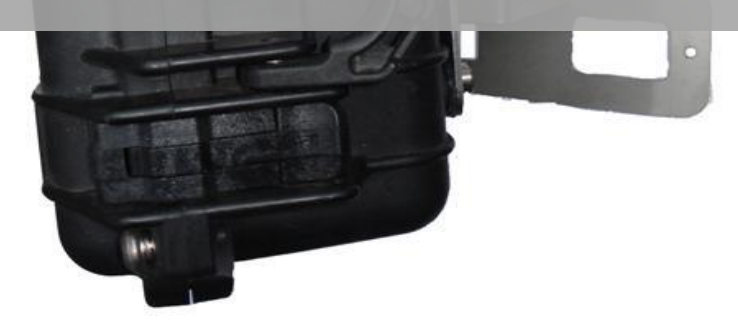

## *TMS-SA: mobiele verkeersteller*

Gebruikershandleiding Vers. 2.12.1

# <span id="page-1-0"></span>1 INHOUD

# <span id="page-1-1"></span>1.1 INHOUDSTAFEL

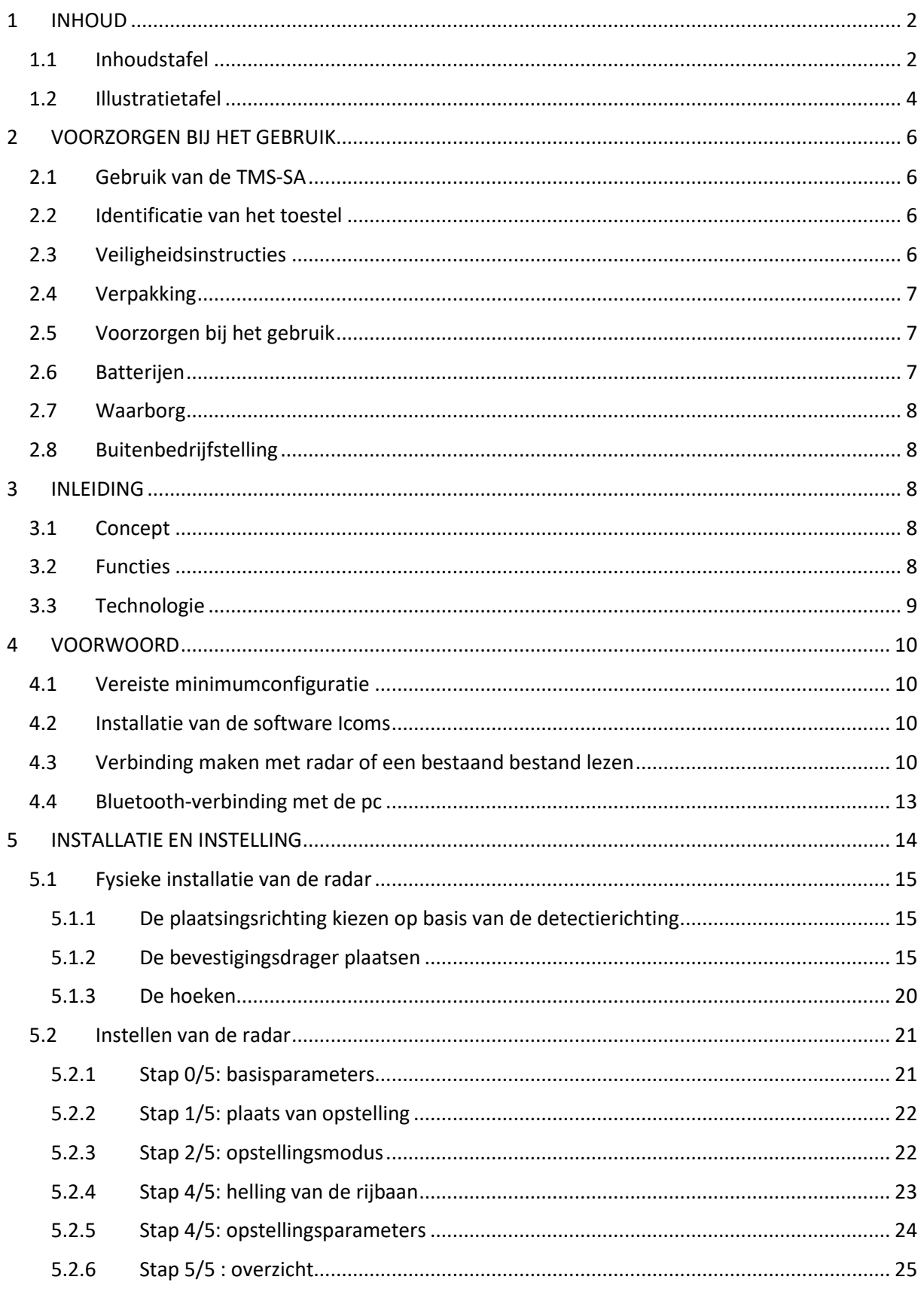

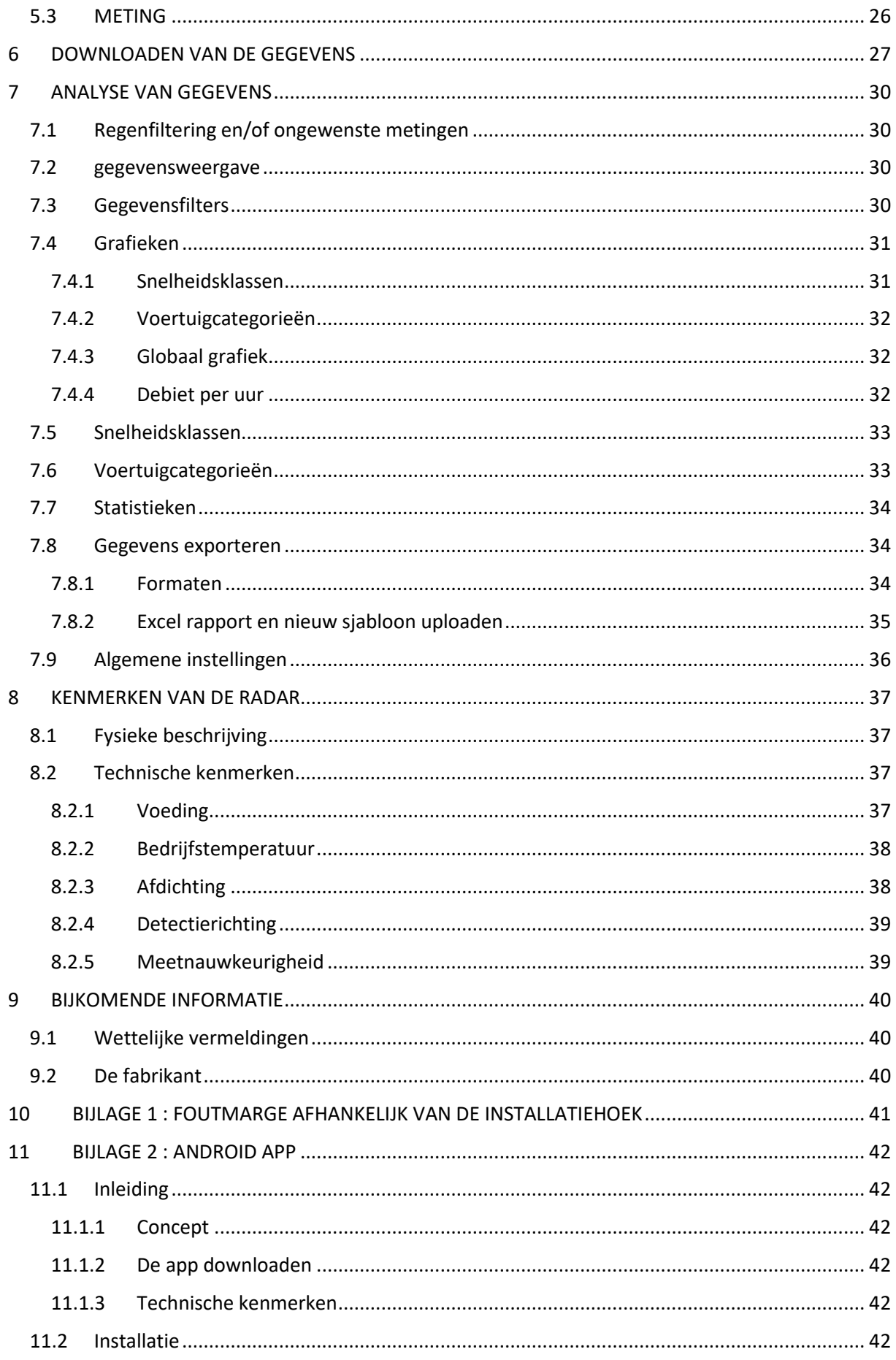

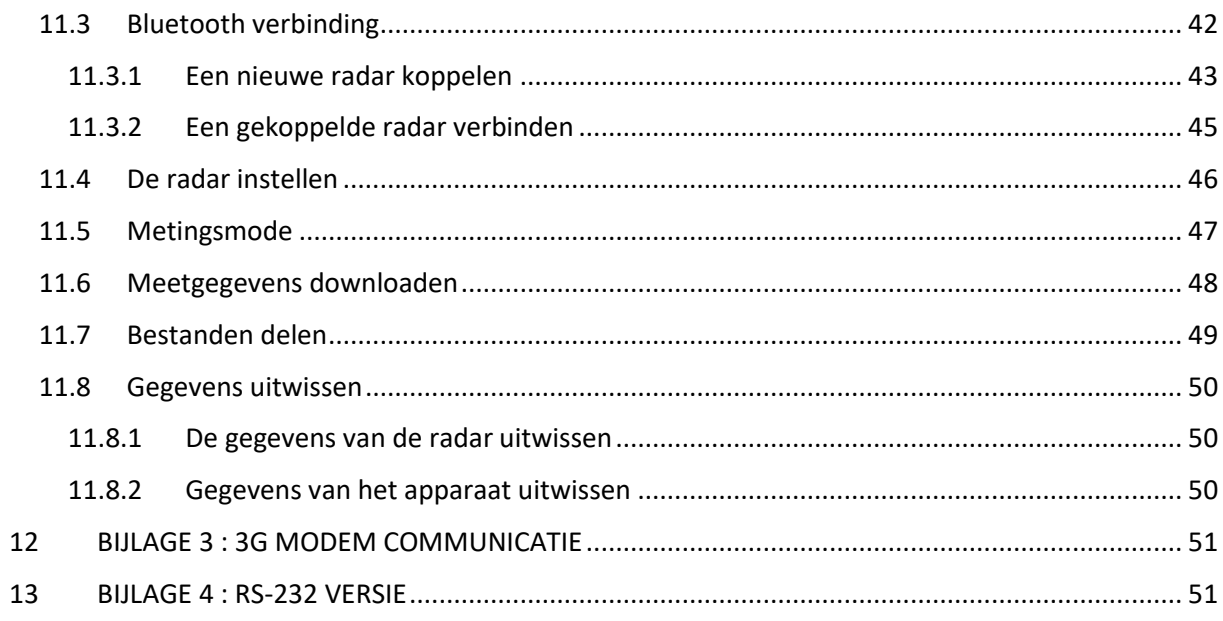

# <span id="page-3-0"></span>1.2 ILLUSTRATIETAFEL

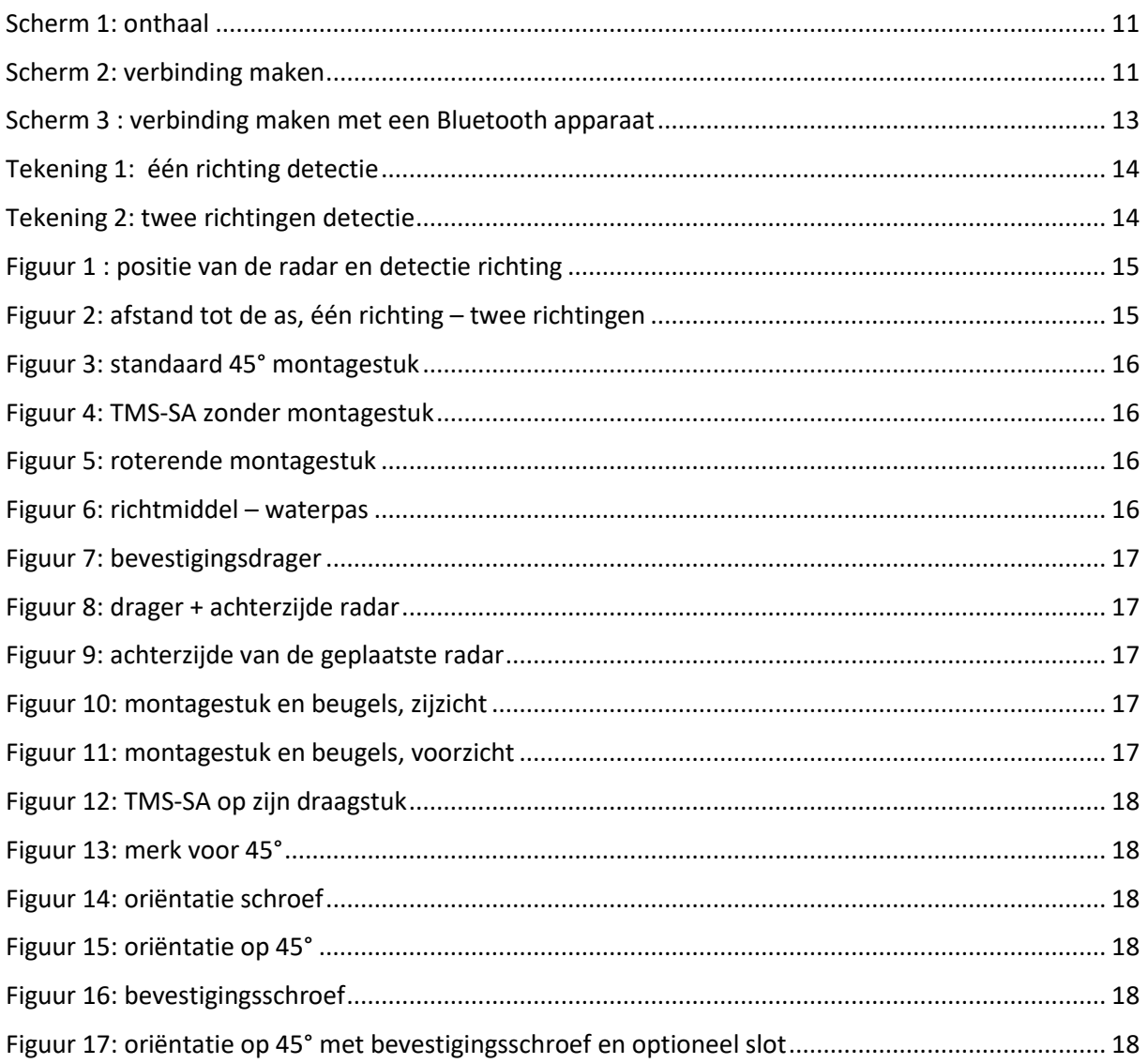

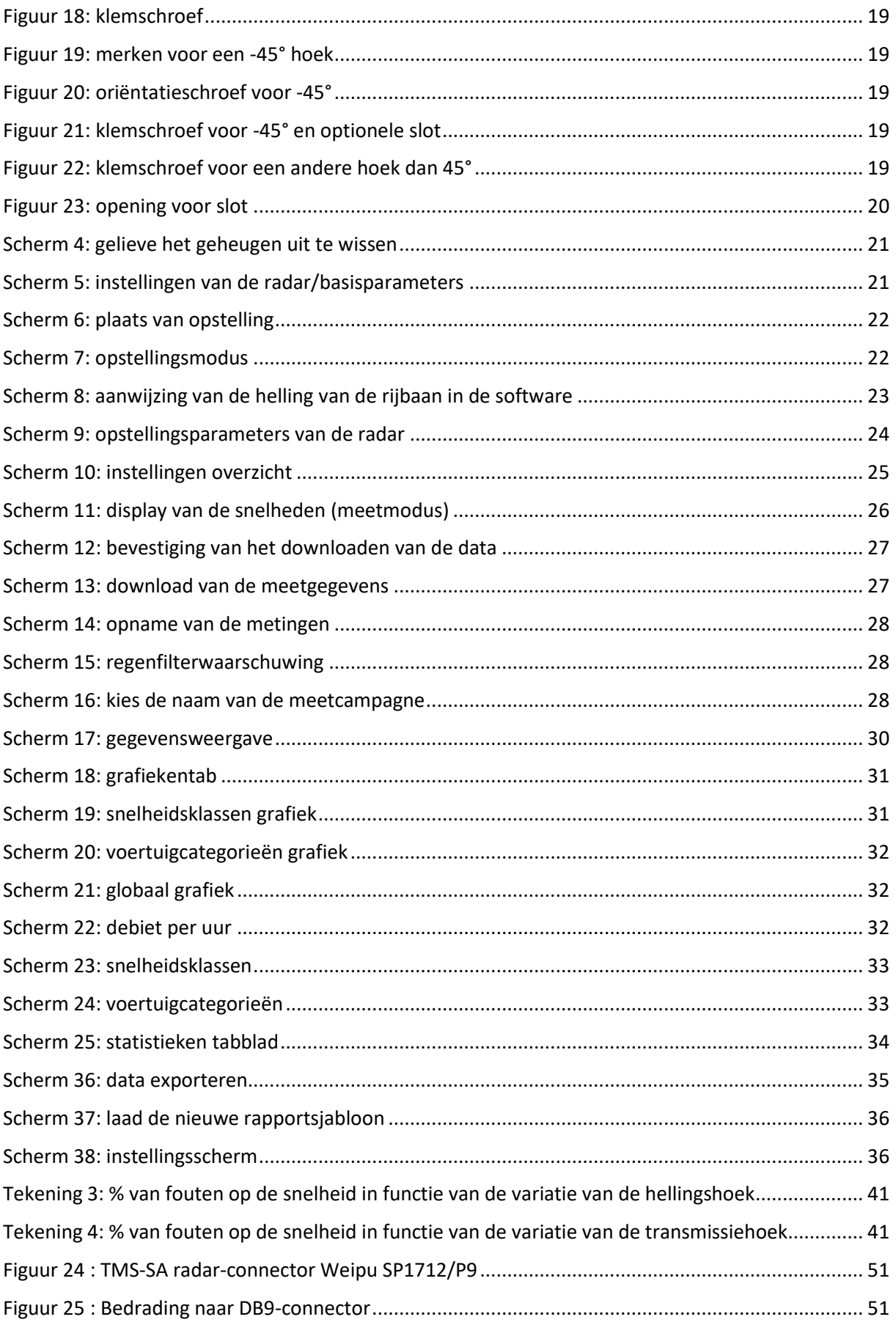

# <span id="page-5-0"></span>**2 VOORZORGEN BIJ HET GEBRUIK**

Dit document is bedoeld om u te helpen om de radar TMS-SA geschikt en veilig te installeren en te gebruiken. Het is dus van groot belang dat u het aandachtig leest voordat u het toestel gebruikt. Deze handleiding bevat belangrijke instructies die u zullen helpen om gevaren te vermijden en om de levensduur van uw uitrusting en haar accessoires te verlengen.

Leef de instructies in deze handleiding strikt na om elk gevaar voor uzelf en voor derden te vermijden, en om te vermijden dat u het toestel beschadigt.

Neem contact op met uw leverancier voor elke vraag waarop deze handleiding geen antwoord geeft.

## <span id="page-5-1"></span>**2.1 GEBRUIK VAN DE TMS-SA**

De TMS-SA is alleen bestemd voor het verzamelen van verkeersgegevens (detectie van auto's voor telling, classificatie en snelheidsmeting). Gebruik de TMS-SA niet voor andere doeleinden of op nietadequate wijze.

## <span id="page-5-2"></span>**2.2 IDENTIFICATIE VAN HET TOESTEL**

De microgolfradar TMS-SA is voorzien van een etiket met een serienummer. Verwijder dit etiket niet! Dit nummer zal u gevraagd worden bij elke interventie van de klantendienst of van de ondersteuning. Vermeld dit nummer ook bij uw communicaties met de klantendienst.

## <span id="page-5-3"></span>**2.3 VEILIGHEIDSINSTRUCTIES**

- Vóór de installatie en het eerste gebruik, zorgt u ervoor dat u de instructies in deze handleiding naleeft. De handleiding moet op elk ogenblik beschikbaar zijn.
- Zorg ervoor dat er geen vloeistoffen in het toestel binnendringen.
- Als u een probleem opmerkt (beschadigde of blootliggende kabel, beschadigde stekker…), schakelt u het toestel uit en neemt contact op met uw leverancier.
- Elke slechte werking van het toestel die de veiligheid van de gebruikers of van derden in gevaar zou brengen, moet onmiddellijk worden verholpen. Let erop dat de identificatie-etiketten en/of de etiketten die veiligheidsadviezen dragen, volledig en leesbaar zijn.
- De garantie dekt geen schade die voortvloeit uit een ongeschikt gebruik. De producent kan niet verantwoordelijk worden gesteld voor schade veroorzaakt door oneigenlijk gebruik van het toestel.
- Het toestel mag niet worden gebruikt als een veiligheidscomponent in de zin van de Europese richtlijn 98/37/EG ("Machines richtlijn").
- De gebruiker van het toestel moet zich ervan verzekeren dat de gekozen modus operandi geen schade aan het materiaal of aan derden zal veroorzaken en dat alle veiligheidsmaatregelen en -organen geïnstalleerd zijn en werken.
- Zonder de toestemming van de fabrikant mogen geen wijzigingen, mechanisch of elektrisch, worden aangebracht. Gebruik alleen de originele accessoires en onderdelen. Indien niet, kan het recht op garantie vervallen.
- Wees tijdens de installatie voorzichtig wanneer u een ladder gebruikt voor de bevestiging van de drager op de paal of van de radar op zijn drager. Controleer de stabiliteit van de ondergrond voordat u een middel gebruikt om de gewenste installatiehoogte te bereiken.

• We bevelen het gebruik van een hangslot aan om de bevestiging van de radar op zijn drager te beveiligen.

# <span id="page-6-0"></span>**2.4 VERPAKKING**

De verpakking van de radar werd specifiek ontworpen en ontwikkeld voor de TMS-SA, om hem zo goed mogelijk te beschermen tijdens het transport.

Bewaar de doos van de verpakking voor een eventuele retour naar de leverancier. De garantie is alleen van toepassing op radars die in hun oorspronkelijke doos worden verstuurd.

Bij de fabrikant kan een vervangdoos worden verkregen voor de prijs van € 20 plus verzendingskosten.

## <span id="page-6-1"></span>**2.5 VOORZORGEN BIJ HET GEBRUIK**

Dit toestel bevat elektronische elementen die voorzorgen voor het transport en de installatie vereisen. Neem onderstaande aanbevelingen in acht tijdens het gebruik en de opslag:

- Breng geen stickers aan op de voorzijde van het toestel (deksel). Deze zouden de werking van de radar kunnen verstoren.
- Vermijd schokken tijdens het transport en de manipulatie.
- Gebruik nooit andere kabels, voedingen, laders of accessoires dan deze die bij de toestellen geleverd zijn, op straffe van verlies van het recht op de garantie.
- Plaats geen andere materialen op het toestel tijdens de opslag.

## <span id="page-6-2"></span>**2.6 BATTERIJEN**

- Om de lading van de batterijen te behouden bewaart u de toestellen niet op een plaats waar de temperatuur lager is dan -10 °C. Als de temperatuur onder deze grens zou dalen, dan laat u de radar permanent opladen.
- Om de levensduur van de batterijen te garanderen, waakt u erover dat u ze niet langer dan 60 dagen laat liggen zonder ze zelfs maar licht op te laden. **Bewaar de TMS-SA niet met ontladen batterijen.**
- Een defecte batterij kan potentieel explosief gas uitstoten.
	- o Bij het opladen van de batterijen, zorg ervoor dat de behuizing van de TMS-SA open is:

#### **ATTENTION**

- Indien uw toestel met een uitwendige stekker uitgerust is, neem de veiligheidsschroeven af en **open het deksel tijdens het opladen**.
- Indien uw toestel met geen uitwendige stekker uitgerust is, open het toestel en verbind de oplader rechtstreeks met de batterijen stekker.
- In beide gevallen, **raak niet de antenne aan**: ze is aan statische elektriciteit gevoelig.
- **SENSITIVE DEVICES** · Sluit het deksel af, vooraleer u het toestel gebruikt:
	- Zonder de veiligheidsschroeven te hard vast te draaien
	- Zonder de draden tussen het deksel en de behuizing te klemmen.
	- o **Nazicht op de staat van de batterijen:** bezinksel op de contacten, abnormale vloeistofstroom, opzwellen, oververhitting tijdens het opladen … zijn tekens van een defect. Indien dergelijke verschijnsels zich voordoen is het noodzakelijk de batterij te vervangen. **Neem contact op met uw distributeur of de fabrikant voor de procedure voor het vervangen van de batterij.**

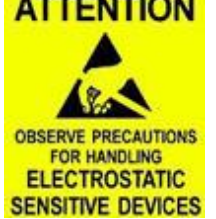

#### o Vervang de batterijen om de 3 jaren. **Neem contact op met uw distributeur of de fabrikant voor de procedure voor het vervangen van de batterij.**

# <span id="page-7-0"></span>**2.7 WAARBORG**

De waarborg, met een duur van 2 jaar, te rekenen vanaf de afleveringsdatum, dekt de fabricatiefouten, verborgen gebreken en gebrekkige onderdelen, in het kader van het normaal gebruik van het toestel. De batterijen worden door een waarborg van 6 maanden gedekt. Ze omvat geen dekking voor vandalisme, krassen of andere beschadigingen die voortvloeien uit het normale gebruik van het toestel. Om uw recht op de garantie te behouden, volg de instructies in deze gebruikershandleiding strikt op.

### <span id="page-7-1"></span>**2.8 BUITENBEDRIJFSTELLING**

Wij moedigen klanten aan om afgedankte apparatuur terug te sturen naar de fabrikant voor recycling. Om onderscheid te maken tussen apparatuur die gerecycleerd moet worden en apparatuur die gerepareerd moet worden, dient u uw wederverkoper of de fabrikant op de hoogte te stellen van de buiten gebruik gestelde apparatuur.

Icoms Detections zorgt voor het recycleren voor een duurzame end-of-life van het product.

# <span id="page-7-2"></span>**3 INLEIDING**

## <span id="page-7-3"></span>**3.1 CONCEPT**

De TMS-SA is een compacte, autonome en draagbare verkeersteller.

- De batterij, het geheugen en de sensor zitten in een unieke kast;
- Het wordt langs de weg geïnstalleerd;
- Het is discreet;
- Het is niet rechtstreek in contact met de voertuigen;
- Het is geluidloos.
- De gebruikte technologie maakt het toestel ongevoelig ten opzichte van kou, warmte, mist, luchtvervuiling, variaties in de lichtsterkte, vochtigheid, enzovoort. Merk echter op dat heel sterke regenval met wind (bijvoorbeeld tijdens een storm) ongewenste metingen kan genereren in de uitgaande richting (meting van voertuigen die zich verwijderen). De Icoms software spoort automatisch op alle ongewenste metingen die door regenval veroorzaakt zijn. Daarna kan de gebruiker ongewenste metinggegevens afschaffen. De werking van deze filter is [op pagina 30](#page-29-1) uitgelegd.

## <span id="page-7-4"></span>**3.2 FUNCTIES**

Het toestel laat toe om de wagens te tellen, de snelheid te meten en te classificeren op basis van hun lengte, met vermelding van de datum en het tijdstip waarop elk voertuig voorbij is gereden. Het slaat de gegevens voertuig per voertuig op.

De software die bij het toestel wordt geleverd, maakt een precieze en complete analyse van de gegevens mogelijk.

# <span id="page-8-0"></span>**3.3 TECHNOLOGIE**

Het gaat om een radar met Dopplereffect, een identieke technologie aan deze die gebruikt wordt voor repressieve radars.

# <span id="page-9-0"></span>**4 VOORWOORD**

De TMS-SA communiceert met een pc via een Bluetooth® verbinding. Vóór u het TMS-SA programmeert, moet u de Icoms software installeren (IcomSoft TMS-SA). Bovendien, als uw pc er nog niet van voorzien is moet u het stuurprogramma voor de Bluetooth-zender/ontvanger (dongle) ook installeren.

### VERWIJDER, INDIEN NODIG, HET BLUESOLEIL-STUURPROGRAMMA DAT NIET COMPATIBEL IS MET DE ICOMSOFT TMS-SA SOFTWARE.

## <span id="page-9-1"></span>**4.1 VEREISTE MINIMUMCONFIGURATIE**

- Besturingssysteem (OS): Windows 7 en recenter
- Configuratie:
	- Harde schijf: minstens 1 GB
	- RAM-geheugen: 1 GB
	- Processor minstens 1.5 GHz
	- Bluetooth 2.0 klasse 1 (100 m)

Het gebruik van een Bluetooth-uitrusting van een versie lager dan 2.0 wordt sterk afgeraden, omdat die niet het nodige debiet voor een gepaste communicatie met de radar aangeeft. Bovendien, als de ruimte door verschillende Bluetooth-punten zoals internetrouters, printers, GPS en Wi-Fiverbindingen bezet wordt, beheert versie 1.1 de frequentieplannen zeer slecht. Klasse 2 is eveneens sterk afgeraden (veel voorop geïnstalleerde interne Bluetoothvoorzieningen) in verstoorde omgevingen (zie ook hieronder, Bluetooth-aansluiting met de PC, sectie Opmerkingen).

### <span id="page-9-2"></span>**4.2 INSTALLATIE VANDE SOFTWARE ICOMS**

- 1. Sluit de openstaande toepassingen.
- 2. Plaats de USB-sleutel in de USB slot, navigeer naar 6\_IcomSoft\TMS-SA\Windows\ en installeer het programma IcomSoft-TMS-SA-setup-x.y.z.exe (x.y.z verwijst naar de versie van IcomSoft TMS-SA geleverd door uw distributeur).
- 3. Als u het programma via de website gedownload hebt (https [://www.icomsdetections.com/docs/downloads.html\)](https://www.icomsdetections.com/docs/downloads.html), dubbelklikt u op het ".exe" bestand om het installatieproces te starten.
- 4. Volg de instructies van Windows®.
- 5. Het wachtwoord voor de installatie wordt door uw leverancier gegeven.
- 6. Aanvaard de voorwaarden van het licentiecontract.
- 7. Start het programma door op het pictogram te klikken op het bureaublad van Windows.

### <span id="page-9-3"></span>**4.3 VERBINDING MAKEN MET RADAR OF EEN BESTAAND BESTAND LEZEN**

Zodra de software opgestart is, zal de gebruiker twee opties hebben. Selecteer de optie die van toepassing is en ga verder zoals hieronder vermeld.

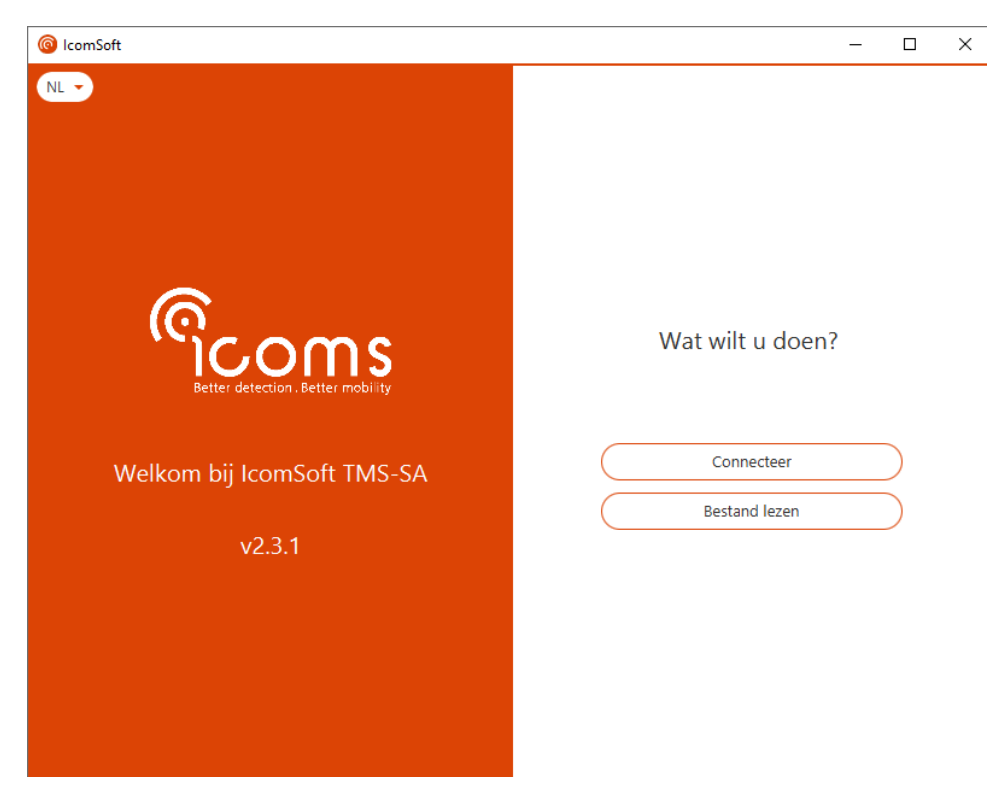

*Scherm 1: onthaal*

<span id="page-10-0"></span>Om de verbinding met een radar te maken (instelling of download van de meetgegevens), klik "Connecteer".

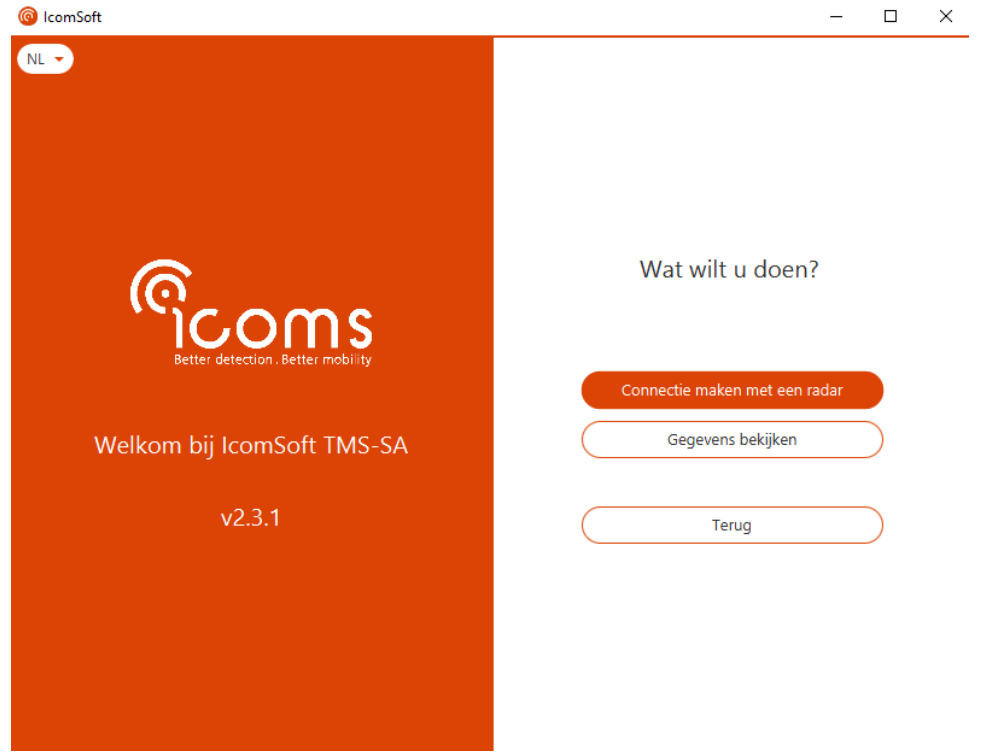

*Scherm 2: verbinding maken*

<span id="page-10-1"></span>o Kies "Connectie maken met een radar" om een verbinding met behulp van RS-232 of Bluetooth met het apparaat te maken en om het te configureren. Volg dan de stappen op het scherm. Voor informatie over de Bluetooth-verbinding kunt u sectie [4.4,](#page-12-0) p. [13](#page-12-0) raadplegen.

- o Kies "Gegevens bekijken" om de gegevens van het apparaat te downloaden en de statistieken te visualiseren
- Om een gegevensbestand te lezen, klik op "bestand lezen". Dan kiest u het bestand dat voor gegevensanalyse gelezen moet worden.

# <span id="page-12-0"></span>**4.4 BLUETOOTH-VERBINDING MET DE PC**

- 1. Als uw PC geen ingebouwd Bluetooth-apparaat heeft, plaatst u een USB-Bluetooth-apparaat of "dongle" en volgt u de installatie-instructies.
- 2. Start IcomSoft TMS-SA en kies "Connecteer" gevolgd door "Connectie maken met een radar" en vervolgens "Connectie maken via Bluetooth". De software zoekt naar Bluetoothapparaten en geeft de beschikbare Bluetooth-apparaten weer op het scherm. Kies het apparaat om een verbinding te maken en klik "p "Connecteer" zoals getoond i[n Scherm 3](#page-12-1)

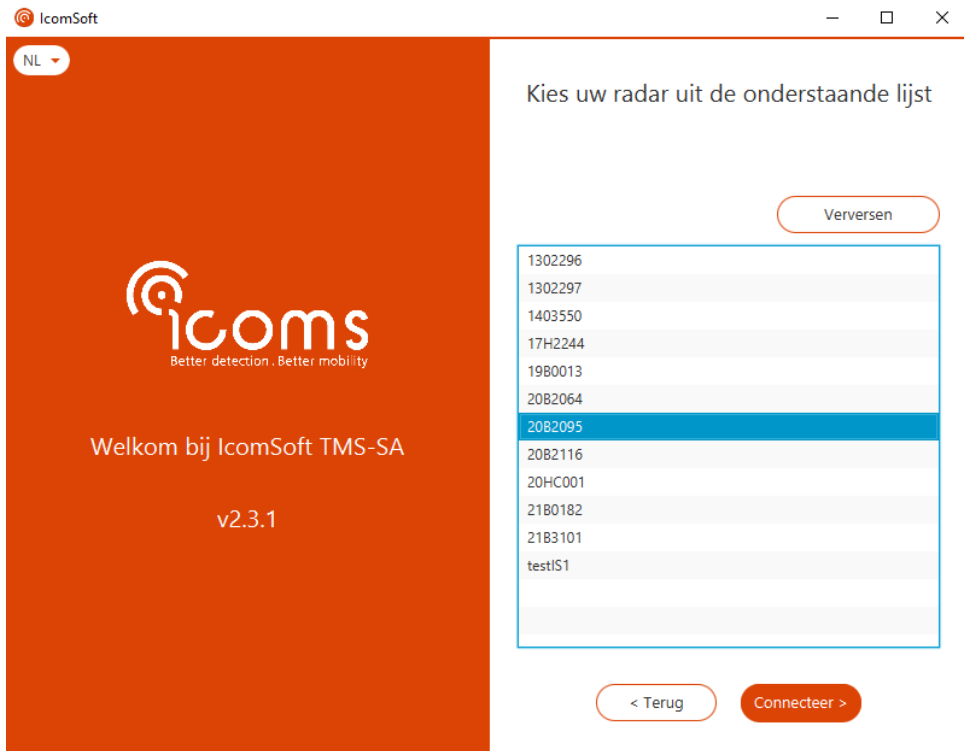

*Scherm 3 : verbinding maken met een Bluetooth apparaat*

<span id="page-12-1"></span>3. Wanneer een koppelingswachtwoord gevraagd wordt, gelieve dit aan uw verdeler op te vragen.

# <span id="page-13-0"></span>**5 INSTALLATIE EN INSTELLING**

De installatiesequentie van de radar is de volgende:

- 1. Keuze van de locatie en van de hoogte van de installatie;
- 2. Bevestiging van de drager;
- 3. Plaatsen van de radar op zijn drager;
- 4. Verbinding tussen de pc en de radar;
- 5. Versturen van de parameters;
- 6. Controle van de nauwkeurigheid van de gegevens.

Een onjuiste installatie kan de precisie van de gegevens aantasten. Zie [op pagina 41](#page-40-0) voor meer gegevens over de invloed van de installatie op de nauwkeurigheid van de gegevens.

De beste resultaten worden verkregen in de volgende omstandigheden:

- Meting op een enkele rijweg in één enkele richting, ideaal "aankomende" voertuigen (of "in" richting). Merk echter op dat heel sterke regenval met wind (bijvoorbeeld tijdens een storm) foute ongewenste metingen kan genereren in de uitgaande richting (meting van voertuigen die zich verwijderen).
- Bevestigingspaal loodrecht op de weg (een afwijking van de paal met 6 graden kan de snelheidsmeting met 5 % vervals–n – de software laat toe om de helling van de weg gedeeltelijk te corrigeren, zie [op pagina 22\)](#page-21-1),
- Meting buiten de rem-, versnellings- en opstoppingszones.

De volgende diagrammen geven in het groen de beste combinaties aan voor installatiehoogte/afstand tot de weg. Het is niet onmogelijk om buiten de betrokken zones te werken, maar de precisie zal er minder groot zijn. Deze kleurencode verschijnt ook in de software bij de selectie van de installatieparameters.

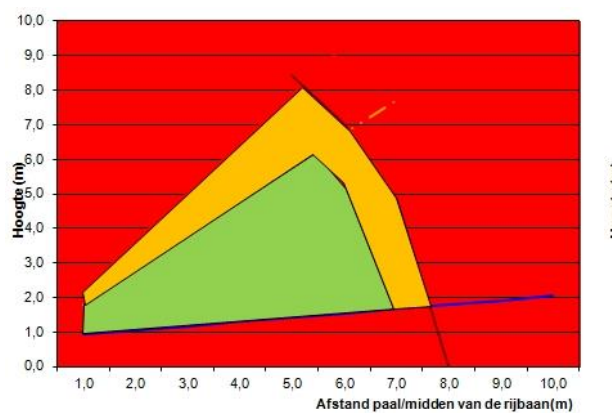

<span id="page-13-1"></span>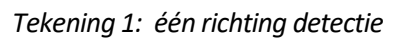

<span id="page-13-2"></span>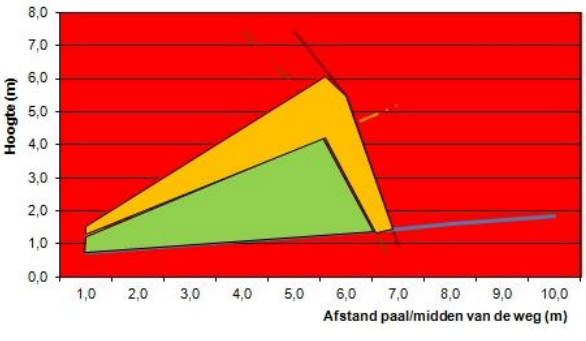

*Tekening 1: één richting detectie Tekening 2: twee richtingen detectie*

Voorbeeld:

- in één richting, als de afstand tussen de paal en het midden van de rijbaan 4 m bedraagt, dan ligt de aanbevolen hoogte tussen 1,5 en 4.5 m.
- in twee richtingen, als de afstand tussen de paal en het midden van de weg 5 m bedraagt, dan ligt de aanbevolen hoogte tussen 1,5 en 4 m.

# <span id="page-14-0"></span>**5.1 FYSIEKE INSTALLATIE VAN DE RADAR**

### <span id="page-14-1"></span>**5.1.1 DE PLAATSINGSRICHTING KIEZEN OP BASIS VAN DE DETECTIERICHTING**

Het toestel kan de voertuigen meten die de radar naderen of/en zich ervan verwijderen. Het toestel kan dus achter een verkeersbord worden geplaatst (discreter). De verschillende mogelijkheden worden hieronder geïllustreerd:

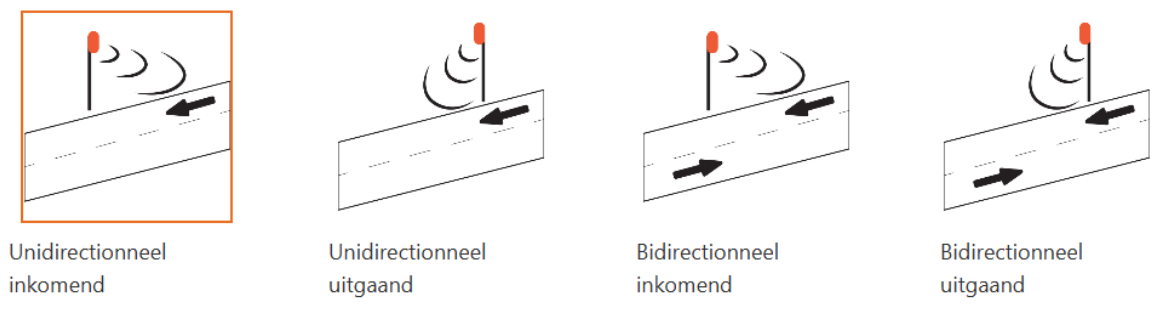

*Figuur 1 : positie van de radar en detectie richting*

<span id="page-14-3"></span>Bij een weg met twee rijstroken in dezelfde richting stelt de radar niet vast op welke rijstrook het voertuig rijdt.

Twee belangrijke elementen moeten worden overwogen bij de keuze van de installatiesite: De afstand tussen de paal en het midden van het rijvak (of de scheiding tussen de rijvakken voor metingen in twee richtingen, zi[e Figuur 2\)](#page-14-4) en de installatiehoogte van de radar.

De afstand is meestal niet aanpasbaar, ze is afhankelijk van de paal of de mast, meestal niet verplaatsbaar.

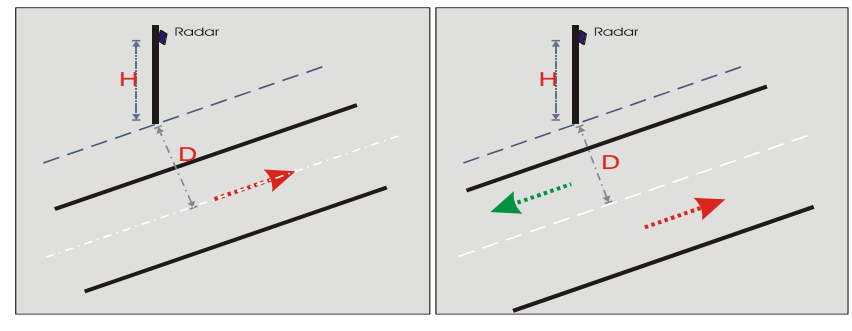

<span id="page-14-4"></span>*Figuur 2: afstand tot de as, één richting – twee richtingen*

De hoogte wordt gemeten tussen de weg en de onderzijde van de radar (onderrand van de kast). Ze wordt gekozen op basis van de afstand, zoals aangegeven op pagina's [14](#page-13-0) e[n 22.](#page-21-1)

### <span id="page-14-2"></span>**5.1.2 DE BEVESTIGINGSDRAGER PLAATSEN**

De bevestigingsdrager bestaat uit twee delen: de ene is op de radar bevestigd, de andere wordt geïnstalleerd op een verkeerspaal of op elke andere verticale drager. Twee bevestigingsdrager types zijn beschikbaar, om de installatie te vereenvoudigen op palen waar het niet mogelijk is de standaarddrager parallel met de weg te bevestigen.

### **5.1.2.1 Het radar stuk veranderen**

Standaard wordt de TMS-SA met een reeds op 45° georiënteerd montagestuk uitgerust, zoals op [Figuur 3](#page-15-0) getoond.

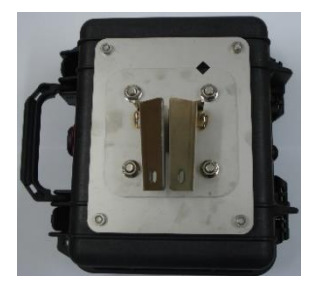

### <span id="page-15-0"></span>*Figuur 3: standaard 45° montagestuk*

Om het optionele montagestuk te plaatsen verwijder de 4 moeren en het conische stuk.

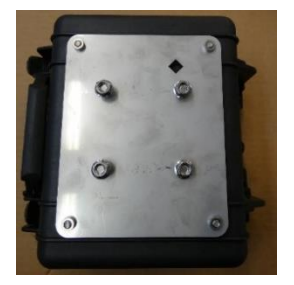

*Figuur 4: TMS-SA zonder montagestuk*

<span id="page-15-1"></span>Vervang het conische montagestuk door het onderdeel getoond op [Figuur 5.](#page-15-2) Zorg ervoor dat de merken  $\diamondsuit$  overeenkomen.

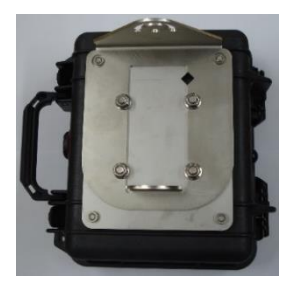

*Figuur 5: roterende montagestuk*

<span id="page-15-2"></span>Het aanhaalkoppel van de moeren moet 22 Nm zijn.

#### **5.1.2.2 Montage van het « paalstuk » - standaard 45° montagestuk**

Waak erover dat de plaat van de drager wel degelijk parallel met de weg is. Een richtmiddel is in het montagestuk ingebouwd, om de drager gemakkelijk uit te lijnen. Het waterpas maakt het mogelijk om de verticale stand van de paal/de parallelle stand ten opzichte van de grond te controleren.

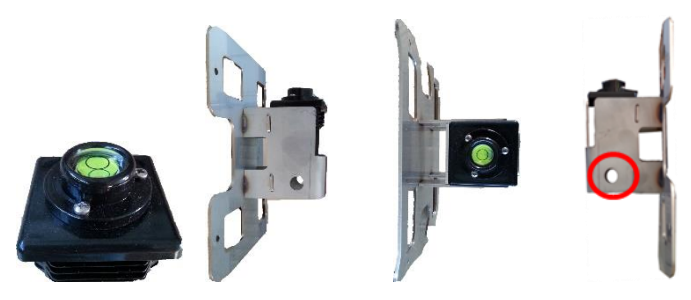

*Figuur 6: richtmiddel – waterpas*

<span id="page-15-3"></span>Meet de afstand tussen de paal en de weg. Breng dezelfde afstand 15 m verder en plaats een voorwerp (bijvoorbeeld een signalisatiekegel met een baken) die u zal toelaten om parallel op de weg te mikken. Eens het voorwerp uitgelijnd is in het vizier, bevestigt u de drager stevig op de paal en controleert u de uitlijning opnieuw, om er zeker van te zijn dat de drager niet bewogen heeft op het ogenblik van het vastzetten.

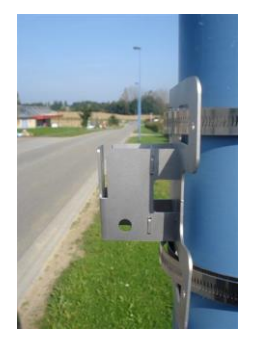

<span id="page-16-0"></span>*Figuur 7: bevestigingsdrager*

Eens de drager geïnstalleerd is, kan de radar erop bevestigd worden zoals hieronder aangegeven:

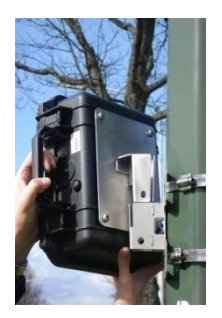

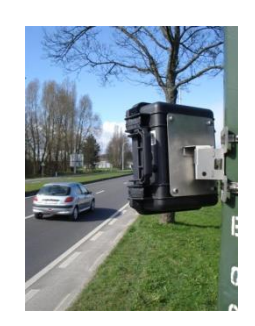

*Figuur 8: drager + achterzijde radar Figuur 9: achterzijde van de geplaatste radar*

#### <span id="page-16-5"></span><span id="page-16-2"></span><span id="page-16-1"></span>**5.1.2.3 Montage van het « paalstuk » - Optionele roterende montagestuk**

Op bepaalde palen is het moeilijk om degelijk het standaard montagestuk te plaatsen. Een roterend onderdeel is dus als een optie beschikbaar. Uw verdeler zal u daaromtrent verder informeren.

Plaats het montagestuk op de paal met behulp van beugels zoals op [Figuur 10](#page-16-3) en [Figuur 11](#page-16-4) getoond.

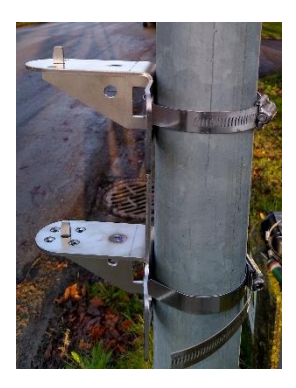

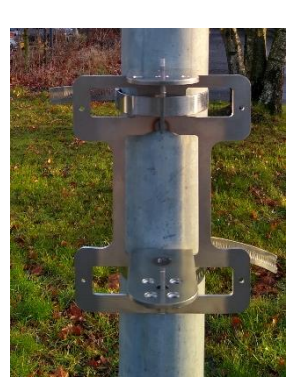

*Figuur 10: montagestuk en beugels, zijzicht Figuur 11: montagestuk en beugels, voorzicht*

#### <span id="page-16-4"></span><span id="page-16-3"></span>5.1.2.3.1 De TMS-SA op 45° installeren

Plaats de TMS-SA op zijn steun zoals op [Figuur 12](#page-17-0) en [Figuur 13](#page-17-1) getoond. Het oranje peil op [Figuur 13](#page-17-1) toont de uitlijning van de merken. Als de 2 gaten uitgelijnd zijn, is de TMS-SA op 45° met het montagestuk georiënteerd. Als de weg parallel met het montagestuk is, is de TMS-SA uitgelijnd.

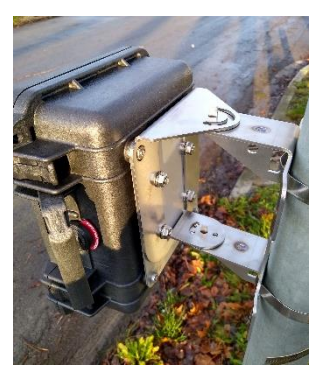

*Figuur 12: TMS-SA op zijn draagstuk Figuur 13: merk voor 45°*

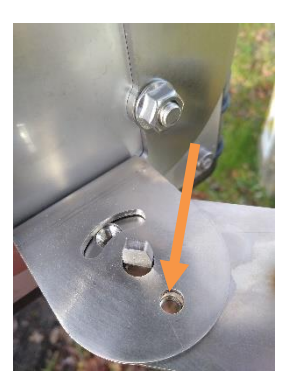

<span id="page-17-0"></span>Plaats een schroef in de twee uitgelijnde gaten om de oriëntatie van de TMS-SA te bevestigen (zie [Figuur 14](#page-17-2) en [Figuur 15\)](#page-17-3). Maak de schroef vast om u van de goede oriëntatie te vergewissen.

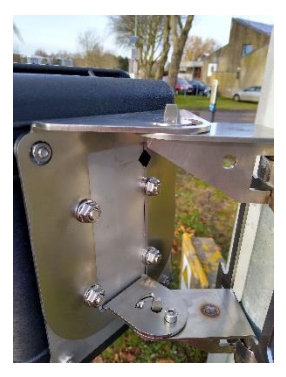

*Figuur 14: oriëntatie schroef Figuur 15: oriëntatie op 45°*

<span id="page-17-3"></span><span id="page-17-1"></span>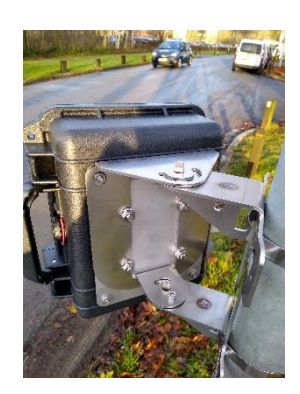

<span id="page-17-2"></span>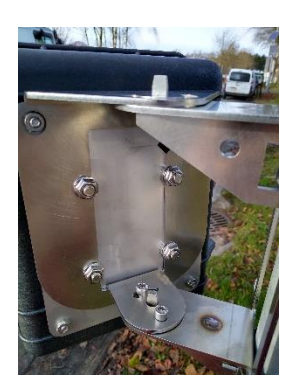

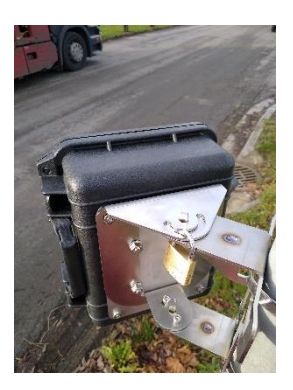

*Figuur 16: bevestigingsschroef Figuur 17: oriëntatie op 45° met bevestigingsschroef en optioneel slot*

#### <span id="page-17-5"></span><span id="page-17-4"></span>5.1.2.3.2 Montage –p – 45°

Als de TMS-SA in de tegengestelde richting moet detecteren, is het mogelijk met het roterende systeem de oriëntatie van de sensor te veranderen. Het oranje peil op [Figuur 19](#page-18-1) toont de – 45° merken als de twee gaten uitgelijnd zijn. Als de weg parallel met het roterende montagestuk is, is de TMS-SA degelijk uitgelijnd voor gebruik. U kunt dus de oriëntatieschroef en de klemschroef plaatsen, zoal getoond o[p Figuur 20](#page-18-2) e[n Figuur 21.](#page-18-3)

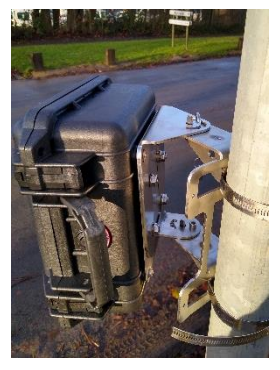

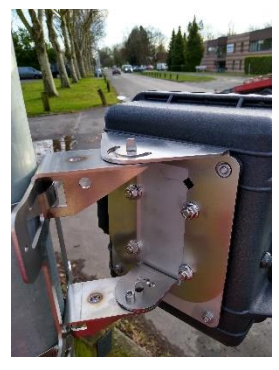

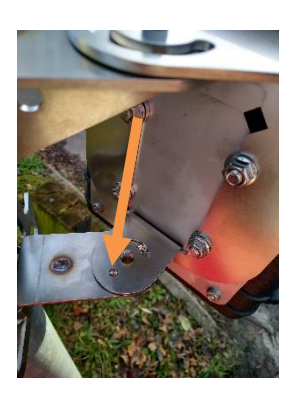

*Figuur 18: klemschroef Figuur 19: merken voor een -45° hoek*

<span id="page-18-1"></span><span id="page-18-0"></span>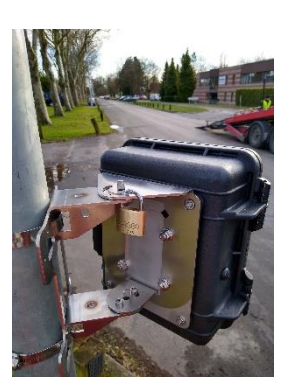

*Figuur 20: oriëntatieschroef voor -45° Figuur 21: klemschroef voor -45° en optionele slot*

## <span id="page-18-3"></span><span id="page-18-2"></span>5.1.2.3.3 Montage op een willekeurige hoek

Als de paal niet parallel met de weg is, is het mogelijk met het roterende montagestuk de hoek aan te passen. De [Figuur 22](#page-18-4) toont de TMS-SA met een andere hoek dan 45°. In dit geval, is er geen oriëntatieschroef nodig omdat de oriëntatie merken niet uitgelijnd zijn. Om de TMS-SA uit te lijnen wordt de boven rand van het roterende montagestuk als vizier gebruikt. Lijn de rand uit, parallel met de rand van de weg om de TMS-SA met de goede hoek te installeren (zie [Figuur 22\)](#page-18-4). Gebruik de klemschroef om de gewenste hoek vast te maken.

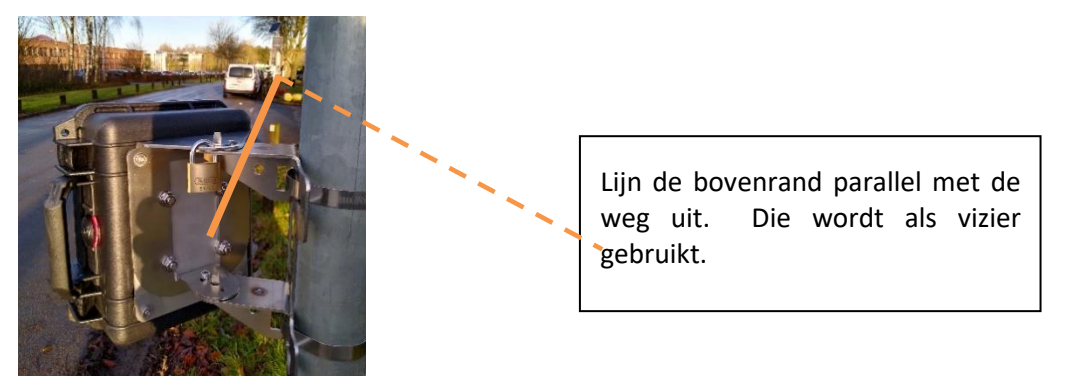

*Figuur 22: klemschroef voor een andere hoek dan 45°*

## <span id="page-18-4"></span>5.1.2.3.4 Tegen diefstal slot

In het bovendeel van het TMS-SA montagestuk is er een langwerpige 180° opening waar het mogelijk is een slot te plaatsen. Zie het oranje peil op [Figuur 23.](#page-19-1)

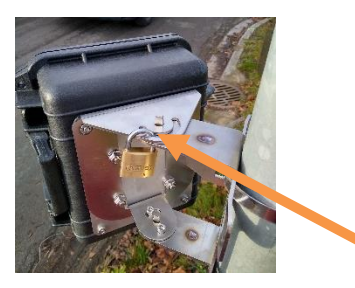

*Figuur 23: opening voor slot*

#### <span id="page-19-1"></span><span id="page-19-0"></span>**5.1.3 DE HOEKEN**

**2 hoeken** bepalen de installatie en de precisie van de metingen:

Horizontaal ( $\beta$ , ten opzichte van de as waarop de voertuigen zich verplaatsen): **ALTIJD 45°** (tenzij voor een installatie in een portaal), hetzij de onderzijde van de radar uitgelijnd op een punt dat zich halfweg van de parallel en de rechte hoek op de as van de weg bevindt. Plaats de bevestigingsvoet parallel op de as waarop de voertuigen zich verplaatsen, zoals hierboven aangegeven. Wanneer u de radar op de drager plaatst, zal het automatisch op 45° geplaatst worden (zie [Figuur 8](#page-16-1) en [Figuur 9\)](#page-16-2). Zie sectie [5.1.2.3](#page-16-5) voor het roterende montagestuk.

**Verticaal** ( $\phi$ ): bepaald door de software op basis van de installatiehoogte en de afstand ten opzichte van de as waarop de voertuigen zich verplaatsen. Deze hoek zal automatisch aangepast worden nadat u de installatieparameters naar de radar gestuurd hebt en hij naar de stand "meting" gegaan is. Het programma biedt de mogelijkheid om deze hoek te verfijnen op basis van de helling van de weg en/of de helling van de paal.

# <span id="page-20-0"></span>**5.2 INSTELLEN VAN DE RADAR**

Start de IcomSoft TMS-SA software op. Zie sectie [4.3,](#page-9-3) p. [10,](#page-9-3) voor informatie over de verbinding.

Het is ook mogelijk het toestel in te stellen met een Android app. Zie titel [11,](#page-41-0) p. [42,](#page-41-0) voor verdere informatie.

#### <span id="page-20-1"></span>**5.2.1 STAP 0/5: BASISPARAMETERS**

Als gegevens reeds in het geheugen van het toestel zitten zal de software voorstellen om deze gegevens uit te wissen. Alvorens te bevestigen, zorg ervoor dat de meetgegevens opgenomen zijn.

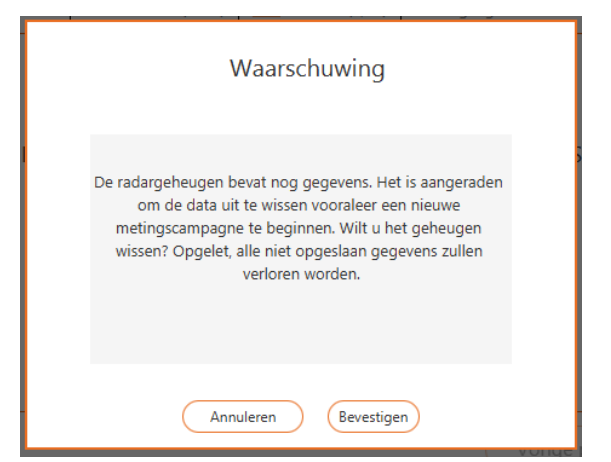

*Scherm 4: gelieve het geheugen uit te wissen*

<span id="page-20-2"></span>De volgende aanduidingen worden in het bovendeel van het scherm aangeduid:

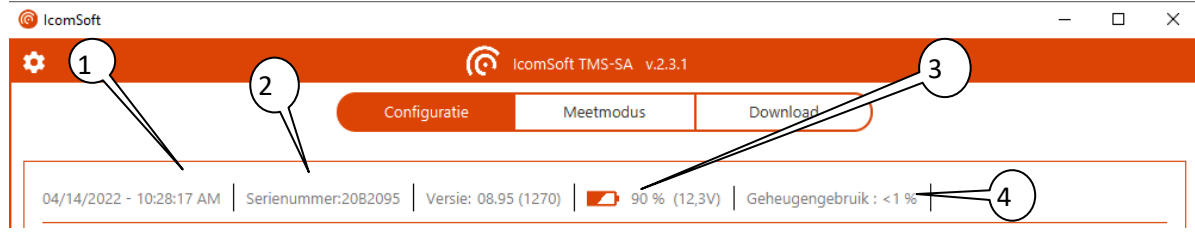

*Scherm 5: instellingen van de radar/basisparameters*

- <span id="page-20-3"></span>: datum en tijd van de radar
- : serienummer
- : laadniveau van de batterij (onder 5,5 V zijn de metingen onmogelijk, zie ook pagina [37\)](#page-36-3)
- : percentage geheugengebruik door meetgegevens (100% = 1 000 000 voertuigen)

#### <span id="page-21-0"></span>**5.2.2 STAP 1/5: PLAATS VAN OPSTELLING**

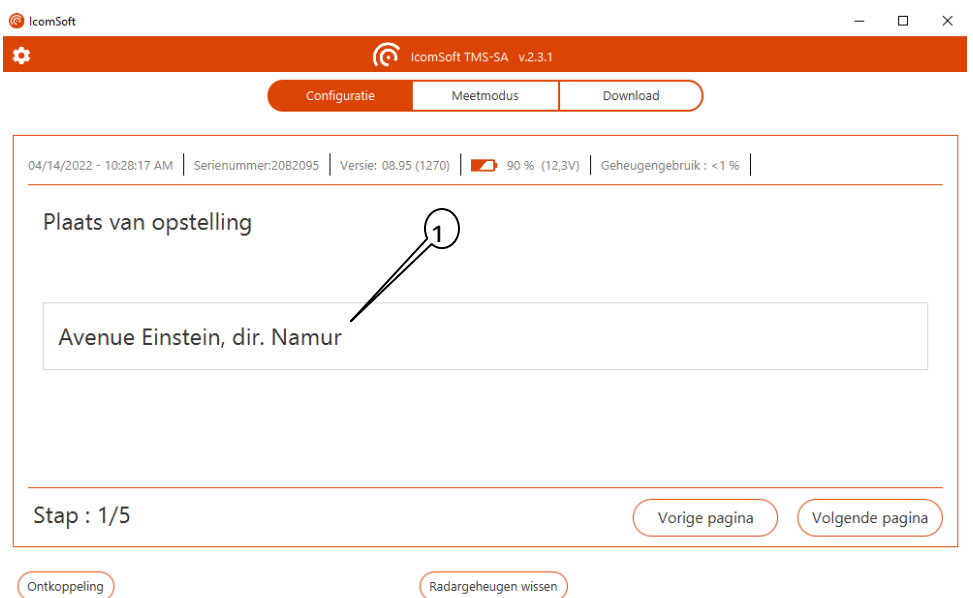

*Scherm 6: plaats van opstelling*

<span id="page-21-2"></span>: Toets in de radar locatie in het veld. U kan maximaal 64 tekens gebruiken, die kunnen bijvoorbeeld gebruikt worden om de details van de weg en-richting aan te geven.

#### <span id="page-21-1"></span>**5.2.3 STAP 2/5: OPSTELLINGSMODUS**

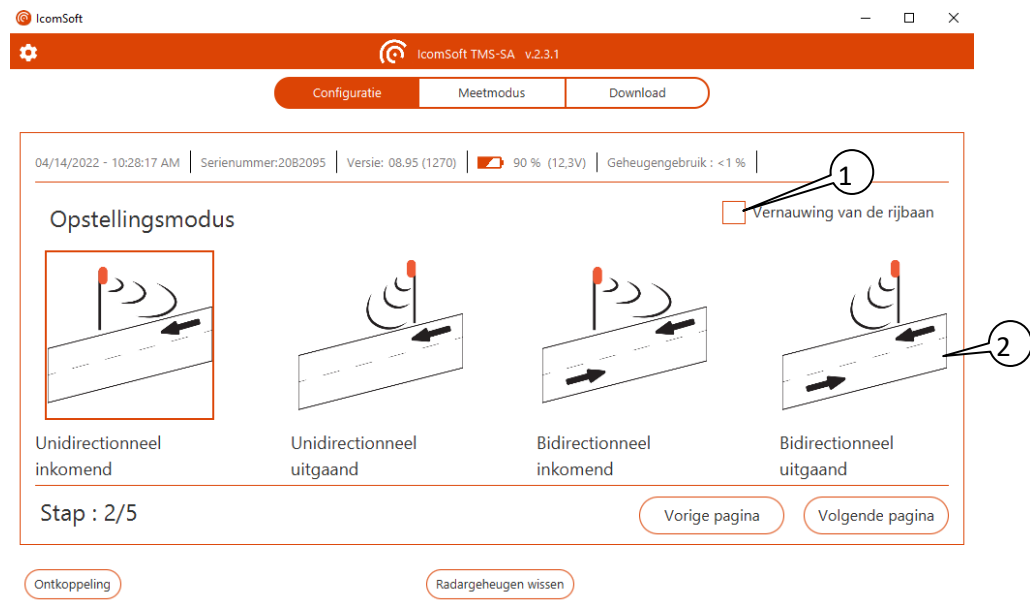

*Scherm 7: opstellingsmodus*

<span id="page-21-3"></span>: Bij het meten op een smalle weg en waar het verkeer in alternatieve richtingen rijdt (wegwerkzaamheden met tijdelijke verkeerslichten, residentiële zone met een chicane, één rijvaksbrug, enz.), gebruik het aangegeven vakje.

: Detectierichting (detectie van voertuigen die naar of weg van de radar bewegen, in 1 of 2 richtingen, zie p. [15,](#page-14-1) evenals de opmerking hieronder).

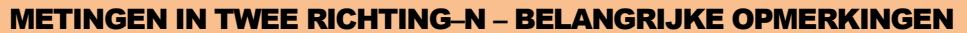

De TMS-SA laat onder bepaalde verkeersomstandigheden toe om metingen uit te voeren op **twee rijvakken in tegenovergestelde richting**. Dit kan alleen in de volgende **omstandigheden**:

- ✓ licht verkeer,
- $\checkmark$  de afstand tussen de paal en het midden van de weg ligt tussen 2 en 9 m,

Bij metingen in twee richtingen neemt de precisie van de telling en van de classificatie van de metingen af. Als twee voertuigen elkaar kruisen in de detectielus van de radar, kan deze volgende gegevens valideren:

- de metingen van de twee voertuigen,
- de metingen van één van beide voertuigen,
- geen van de metingen,
- een meting waarvan de lengte de som van de twee gemeten lengtes is.

Het is onmogelijk om het gedrag van de radar te voorspellen.

Wij herinneren dat heel sterke regenval met wind (bijvoorbeeld tijdens een storm) foute detectie kan genereren (parasietmetingen) in de uitgaande richting (meting van voertuigen die zich verwijderen).

#### <span id="page-22-0"></span>**5.2.4 STAP 4/5: HELLING VAN DE RIJBAAN**

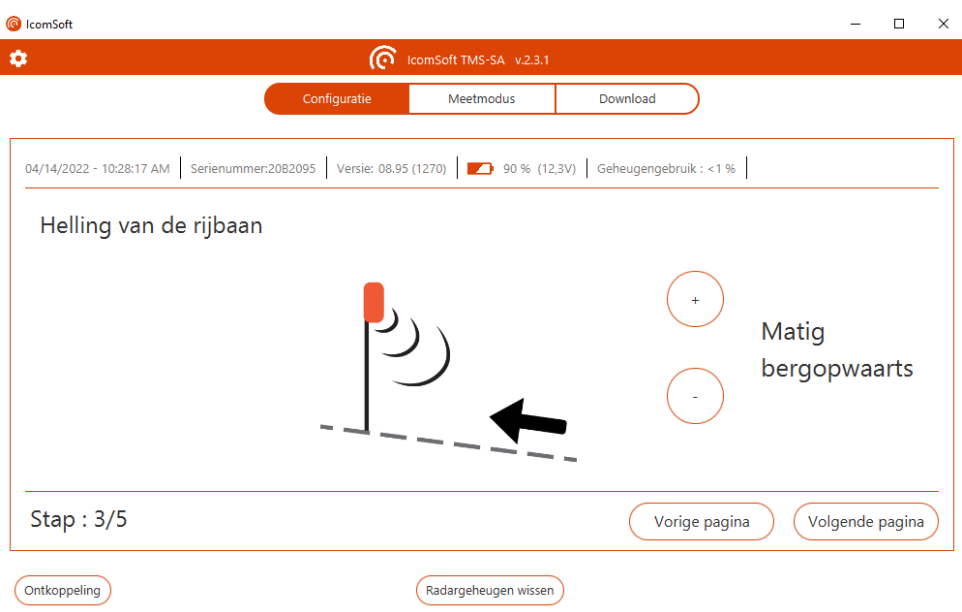

*Scherm 8: aanwijzing van de helling van de rijbaan in de software*

<span id="page-22-1"></span>Gebruik het + en – teken om de helling van de weg aan te duiden, d.w.z. vlak, bergopwaarts of bergafwaarts. De waarden voor de helling zijn als volgt:

- Vlak: 0%
- Licht bergopwaarts: 3%
- Matig bergopwaarts: 6%
- Sterk bergopwaarts: 9%
- Licht bergafwaarts: -3%
- Matig bergafwaarts: -6%
- Sterk bergafwaarts: -9%

#### <span id="page-23-0"></span>**5.2.5 STAP 4/5: OPSTELLINGSPARAMETERS**

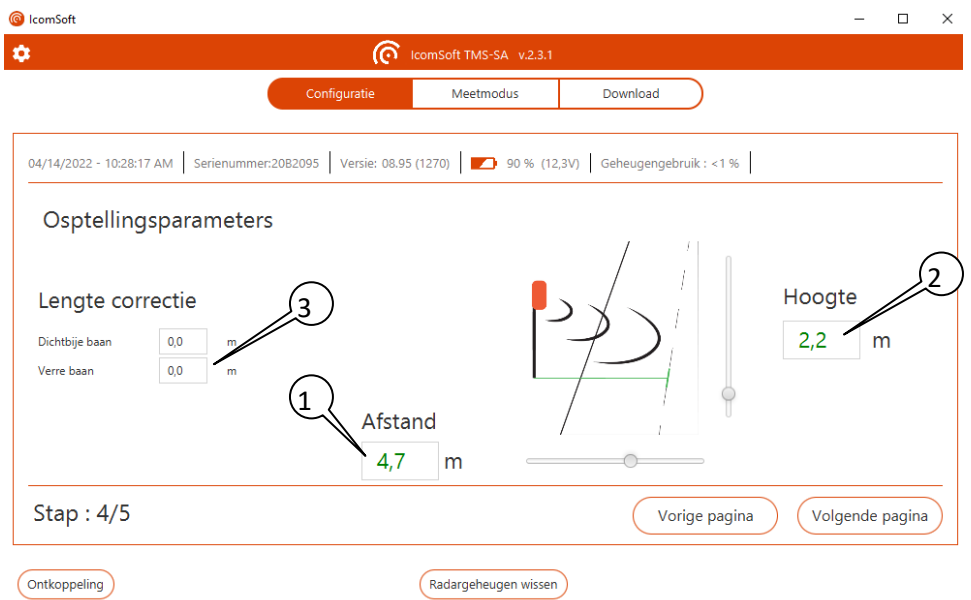

*Scherm 9: opstellingsparameters van de radar*

<span id="page-23-1"></span>: Geef aan de afstand tussen de mast en het midden van de voertuigassen. Voor bi-directionele metingen is dit de afstand tussen de mast en het midden van de weg (Zie boven[, Figuur 2\)](#page-14-4).

: Geef aan de hoogte van de radaropstelling

Met behulp van deze informatie berekent de software de meethoek en het meetbereik. De software stuurt de informatie naar de radar om de helling van de antenne automatisch aan te passen.

De berekening is gebaseerd op een hoek van 90 ° tussen de mast en de weg. Als de mast leunend is of de weg hellend is, gebruik dan de functie "helling van de rijbaan" zoals aangeduid in sectie [5.2.4.](#page-22-0)

: indien, ondanks de accuraatheid van de parameters, de lengtes in één of beide richtingen niet juist zijn, kunt u deze twee velden gebruiken om een constante correctie toe te passen. De ingevoerde waarden worden opgeteld (+x,x m) of afgetrokken (-x,x m) van de door de radar verzonden lengtes.

#### LENGTEMETING EN CORRECTIE

Gelieve er rekening mee te houden dat de nauwkeurigheid van de radar op de lengteberekening +/- 1 m bedraagt. De nauwkeurigheid van de lengtemeting is gerelateerd aan:

- de zijdelingse positie van het voertuig op de weg (naargelang het iets verder naar links of iets verder naar rechts rijdt, kan hetzelfde voertuig met verschillende lengtes gemeten worden)

- de helling van de weg of de helling van de paal. De berekeningen zijn gebaseerd op een hoek van 90° tussen de paal en de weg (zie [Scherm 8\)](#page-22-1)

Bij tweerichtingsverkeer moet worden nagegaan of de metingen op ten minste één van de twee rijstroken zonder correctie bevredigend zijn. Pas dan de nodige correctie toe op de andere rijstrook.

<span id="page-24-0"></span>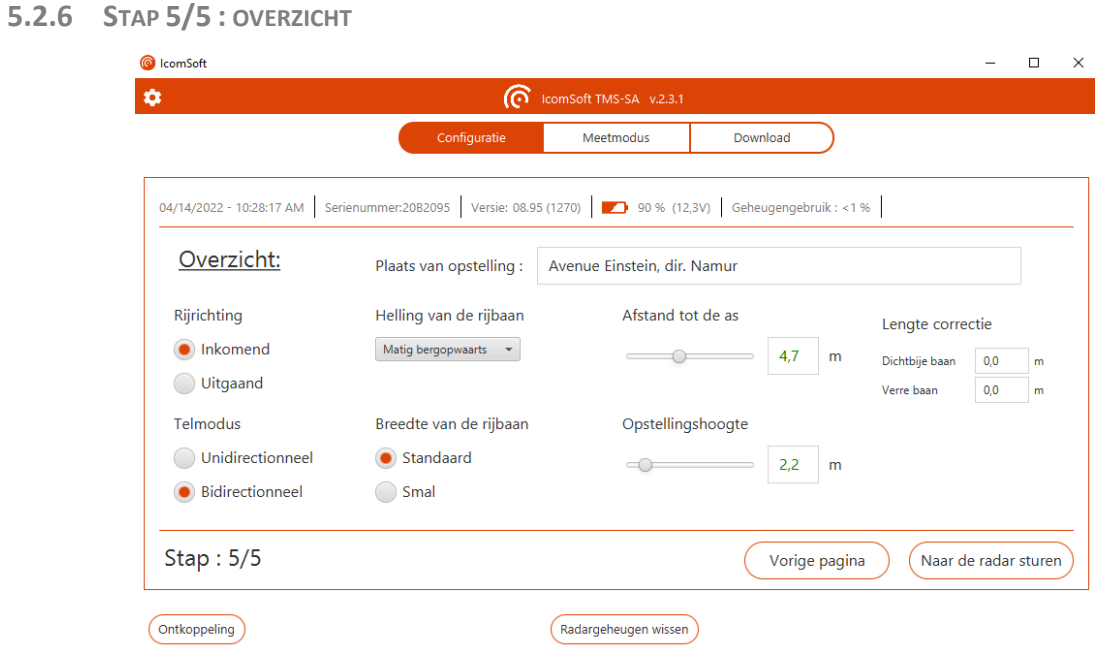

*Scherm 10: instellingen overzicht*

<span id="page-24-1"></span>Bekijk opnieuw de radar instellingen en klik op « Naar de radar sturen » om de radar in te stellen.

# <span id="page-25-0"></span>**5.3 METING**

Eens de parameters verstuurd naar de radar, schakelt het op meetmodus en de software geeft de gegevens betreffende de voertuigen.

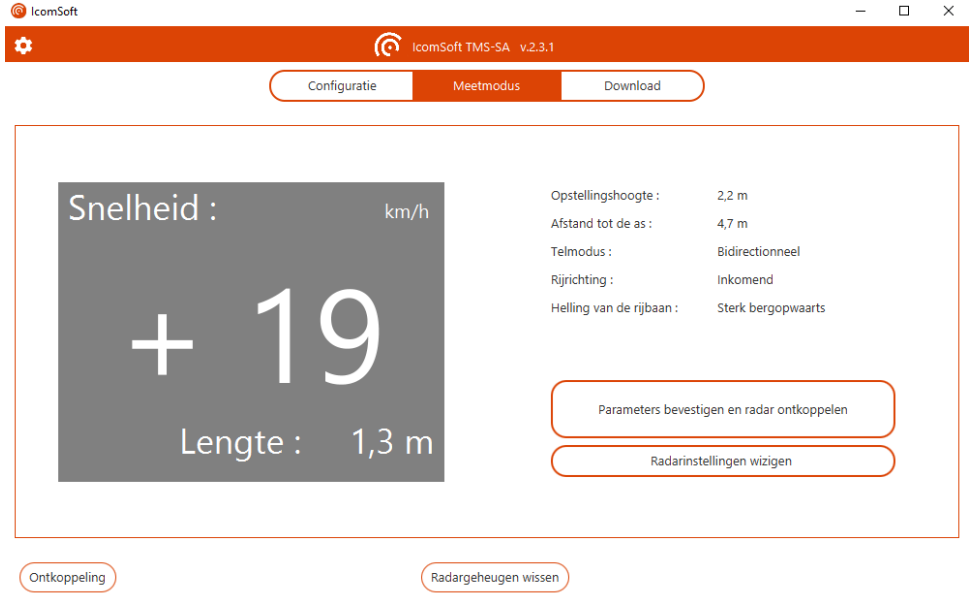

*Scherm 11: display van de snelheden (meetmodus)*

<span id="page-25-1"></span>Voor de bi-directionele modus, geeft de "-" de verwijdering aan (rijvak het dichtste bij de radar) en de "+" geeft de nadering aan.

Controleer of de lengtes correct zijn. Er moet van uitgegaan worden dat een personenwagen 3 tot 5,5 m lang is, een vrachtwagen langer dan 6 m. Er kunnen verschillen optreden, voornamelijk te wijten aan de helling van de weg en/of aan het niet verticaal zijn van de installatiemast. Het is ook mogelijk om de helling van de antenne aan te passen aan de installatieomstandigheden, klik op "Radarinstellingen wijzigen.

#### OPMERKING

Om de nauwkeurigheid van de lengtemeting te controleren, bevelen wij u aan om de instelling en de ingebruikname ter plaatse uit te voeren met een laptop of een smartphone. Als u echter niet over het vereiste materiaal beschikt, kan de instelling vooraf worden uitgevoerd. De ingebruikname bestaat dan alleen uit het indrukken van de drukknop om het toestel in te schakelen. De radar zal na ongeveer 5 minuten automatisch naar de meetmodus gaan. De telling kan worden gecontroleerd met het verklikkerlampje. De controle van de nauwkeurigheid van de snelheids- en van de lengtemetingen kan alleen met een laptop of met een Android smartphone worden uitgevoerd.

# <span id="page-26-0"></span>**6 DOWNLOADEN VAN DE GEGEVENS**

Eens de meetcampagne beëindigd is, moeten de gegevens naar de pc overgedragen worden. Daarvoor, volg de adviezen van de Assistent, selecteer de optie "Download"

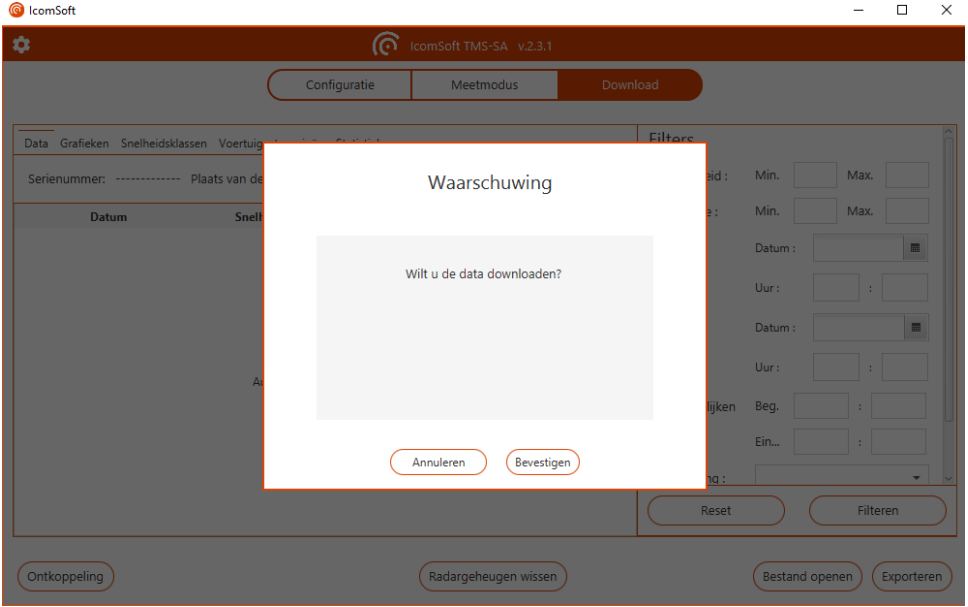

*Scherm 12: bevestiging van het downloaden van de data*

- <span id="page-26-1"></span>1. De software stelt de communicatie met de radar in en downloadt de gegevens.
- 2. Het volgende venster verschijnt:

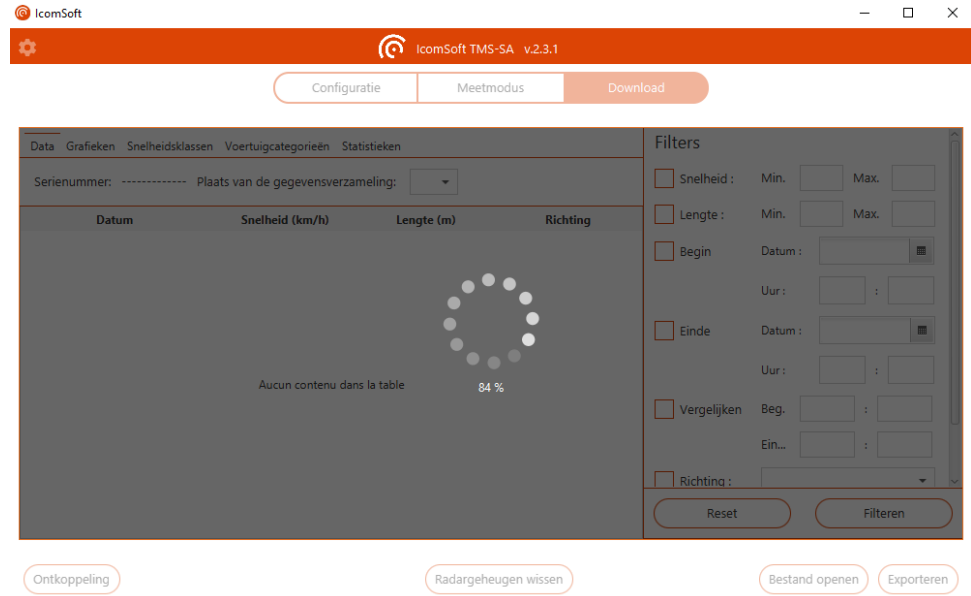

*Scherm 13: download van de meetgegevens*

<span id="page-26-2"></span>De downloadtijd is afhankelijk van de prestaties van uw PC, de kwaliteit van de Bluetooth-verbinding en de grootte van het te downloaden bestand. Het downloaden van een vol geheugen kan tot 20 minuten duren.

3. Wanneer de download is voltooid, zal de software u vragen waar en in welke formaat het gegevensbestand opgeslagen moet worden:

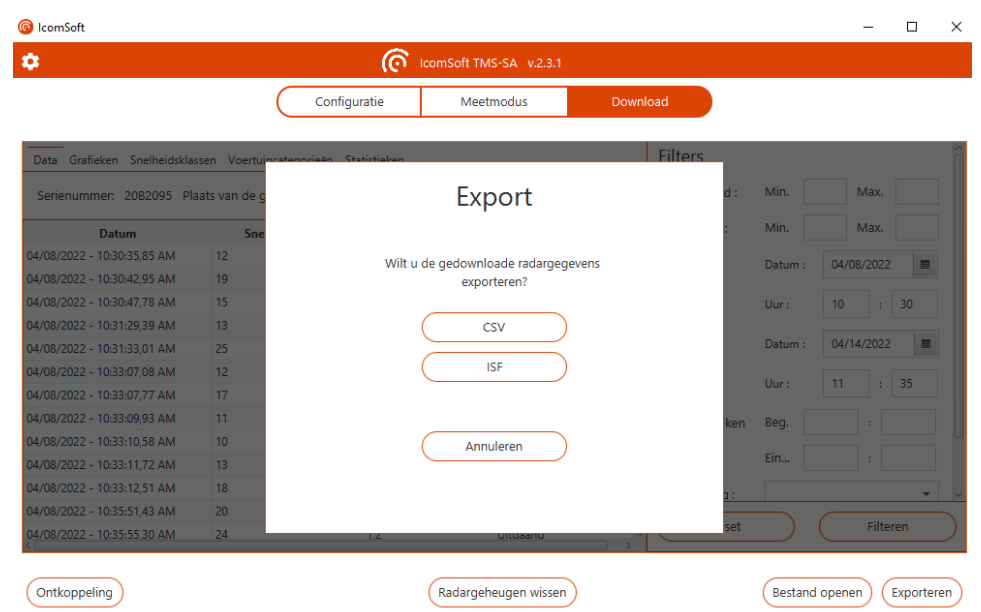

*Scherm 14: opname van de metingen*

<span id="page-27-0"></span>4. Als de gegevens beïnvloed zijn door de aanwezigheid van regen zal de software de gebruiker vragen of een filter moet toegepast worden om de valse detecties te verwijderen, zoals aangeduid op [Scherm 15.](#page-27-1)

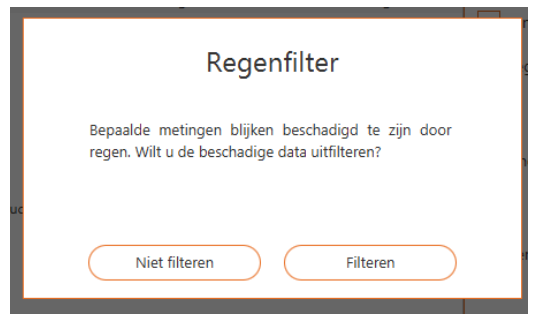

*Scherm 15: regenfilterwaarschuwing*

- <span id="page-27-1"></span>5. De software vraagt vervolgens of u de gegevens wilt verwerken.
- 6. Als er meer dan één meetcampagne met verschillende namen wordt gedetecteerd, vraagt de radar om welke locatienaam te gebruiken.

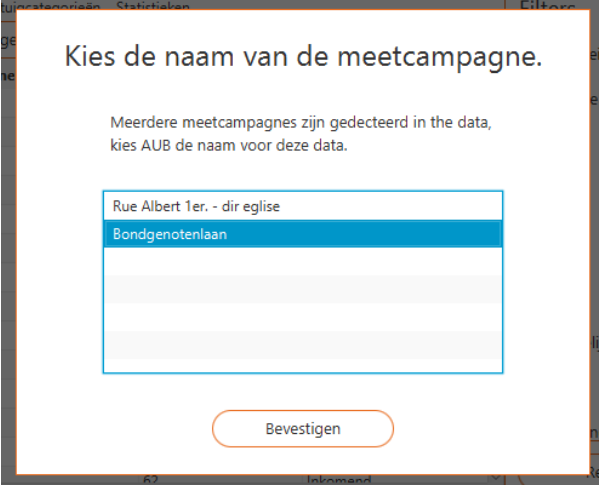

<span id="page-27-2"></span>*Scherm 16: kies de naam van de meetcampagne*

Hoofstuk [7](#page-29-0) behandelt van de gegevensverwerking.

## **OPMERKING**

Het staat u vrij om de statistieken niet onmiddellijk op te vragen. De gegevens blijven in het geheugen tot ze vrijwillig worden gewist, zelfs als de voeding wordt onderbroken of de batterij ontladen is.

Om de benodigde tijd voor het downloaden niet onnodig te verlengen, wordt echter sterk aanbevolen om het geheugen tussen twee campagnes leeg te maken.

# <span id="page-29-0"></span>**7 ANALYSE VAN GEGEVENS**

## <span id="page-29-1"></span>**7.1 REGENFILTERING EN/OF ONGEWENSTE METINGEN**

De IcomSoft TMS-SA software is voorzien van een automatisch detectiemiddel voor ongewenste metingen die meestal door sterke regen en op de afgaande richting veroorzaakt zijn.

Het filter evalueert mogelijke regen per campagne. Alle gegevens worden bemonsterd in verschillende tijdvakken van elk één uur. Het volume van het verkeer tijdens een tijdvak wordt berekend voor elke dag afzonderlijk. Interkwartielmethoden worden vervolgens voor het bepalen van zware volume uitschieters gebruikt, wat duidt op specifieke dag-tijdslot vensters waar het waarschijnlijk regende. Metingen die overeenstemmen met die tijdvensters worden vervolgens door middel van voertuiglengte geëlimineerd. Als vuistregel voor een bepaalde tijdsleuf, moet men drie (3) droge dagen van metingen voor elke regenachtige dag opnemen.

### <span id="page-29-2"></span>**7.2 GEGEVENSWEERGAVE**

Zodra de gegevens in de software geladen zijn (de gegevens kunnen uit een gegevensbestand geladen worden of van de radar gedownload worden), geeft de software de gegevens zoals aangetoond in [Scherm 17](#page-29-4) weer.

| ۰                                                                |                 | ര          | IcomSoft TMS-SA v.2.3.1       |                |        |                              |
|------------------------------------------------------------------|-----------------|------------|-------------------------------|----------------|--------|------------------------------|
|                                                                  | Configuratie    |            | Meetmodus                     | Download       |        |                              |
| Data Grafieken Snelheidsklassen Voertuigcategorieën Statistieken |                 |            |                               | <b>Filters</b> |        |                              |
| Serienummer: 20B2095 Plaats van de gegevensverzameling:          |                 |            | Avenue Einstein, dir. Namur = | Snelheid:      | Min.   | Max.                         |
| Datum                                                            | Snelheid (km/h) | Lengte (m) | <b>Richting</b>               | Lengte:        | Min.   | Max.                         |
| 04/08/2022 - 10:30:35.85 AM                                      | 12              | 0.7        | Uitgaand                      | Begin          | Datum: | 04/08/2022<br>圖              |
| 04/08/2022 - 10:30:42,95 AM                                      | 19              | 1,0        | Uitgaand                      |                |        |                              |
| 04/08/2022 - 10:30:47,78 AM                                      | 15              | 1,0        | Uitgaand                      |                | Uur:   | 10<br>30                     |
| 04/08/2022 - 10:31:29.39 AM                                      | 13              | 0.7        | Inkomend                      |                |        |                              |
| 04/08/2022 - 10:31:33,01 AM                                      | 25              | 0.7        | Inkomend                      | Finde          | Datum: | 04/14/2022<br>$\blacksquare$ |
| 04/08/2022 - 10:33:07,08 AM                                      | 12              | 0.9        | Inkomend                      |                |        |                              |
| 04/08/2022 - 10:33:07,77 AM                                      | 17              | 0.9        | Uitgaand                      |                | Uur:   | 11<br>35                     |
| 04/08/2022 - 10:33:09.93 AM                                      | 11              | 0.7        | Inkomend                      | Vergelijken    | Beg.   |                              |
| 04/08/2022 - 10:33:10,58 AM                                      | 10              | 0.5        | Inkomend                      |                |        |                              |
| 04/08/2022 - 10:33:11,72 AM                                      | 13              | 0.6        | Inkomend                      |                | Ein    |                              |
| 04/08/2022 - 10:33:12,51 AM                                      | 18              | 0,6        | Uitgaand                      | Richting:      |        | ۰                            |
| 04/08/2022 - 10:35:51.43 AM                                      | 20              | 1.2        | Uitgaand                      |                |        |                              |
| 04/08/2022 - 10:35:55.30 AM                                      | 24              | 1.2        | Uitgaand                      | Reset          |        | Filteren                     |

*Scherm 17: gegevensweergave*

# <span id="page-29-4"></span><span id="page-29-3"></span>**7.3 GEGEVENSFILTERS**

Als u met bepaalde tijdsperiodes, snelheidsklassen of voertuiglengtes wilt werken, zijn er verschillende criteria die gebruikt kunnen worden:

- de minimum-en maximumsnelheid waarmee rekening moet worden gehouden
- de minimale en maximale voertuiglengte waarmee rekening moet worden gehouden
- de begin-en einddatum van de gegevens die in aanmerking moeten worden genomen
- vergelijk: deze functie maakt het mogelijk om dezelfde tijdsloten te vergelijken over verschillende dagen

In bi-directioneel modus: per bewegingsrichting (alle voertuigen, alleen degenen die naar de radar komen of alleen degenen die er weg van gaan)

## <span id="page-30-0"></span>**7.4 GRAFIEKEN**

Klik op de "grafieken" tab om de grafieken weer te geven zoals op [Scherm 18](#page-30-2) getoond. Als u op een bepaalde grafiek klikt, wordt de grafiek op de volledige schermgrootte weergegeven, d.w.z. de grafiek wordt gemaximaliseerd. Om terug naar de samenvatting met alle grafieken te gaan, klikt u nogmaals op de gemaximaliseerde grafiek.

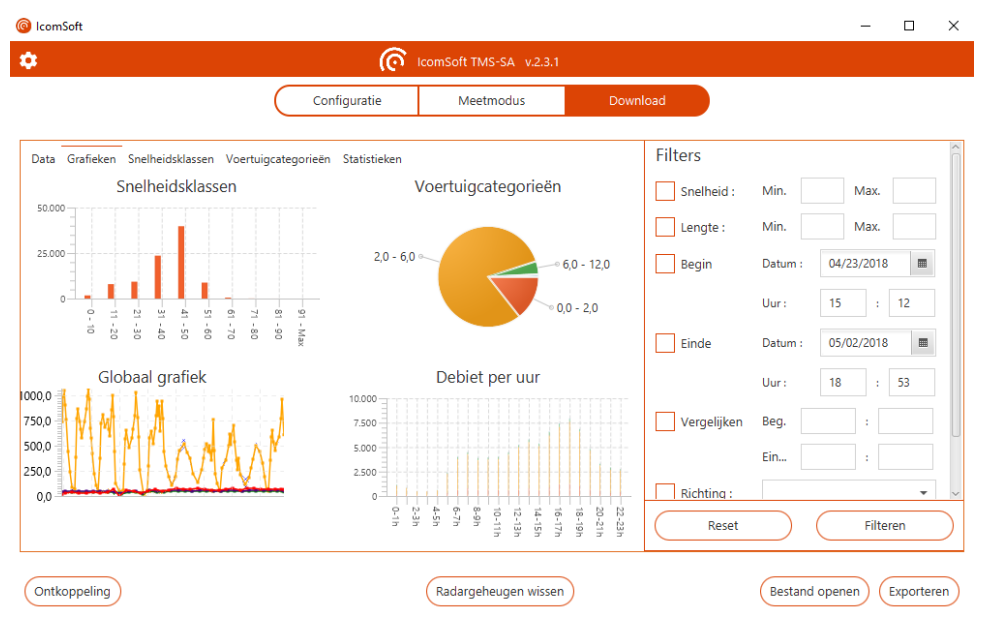

*Scherm 18: grafiekentab*

<span id="page-30-2"></span><span id="page-30-1"></span>**7.4.1 SNELHEIDSKLASSEN**

Deze grafiek toont de gemeten gegevens geclassificeerd volgens de snelheidsklassen zoals gedefinieerd in het tabblad "snelheidsklassen", zie secti[e 7.5](#page-32-0) hieronder.

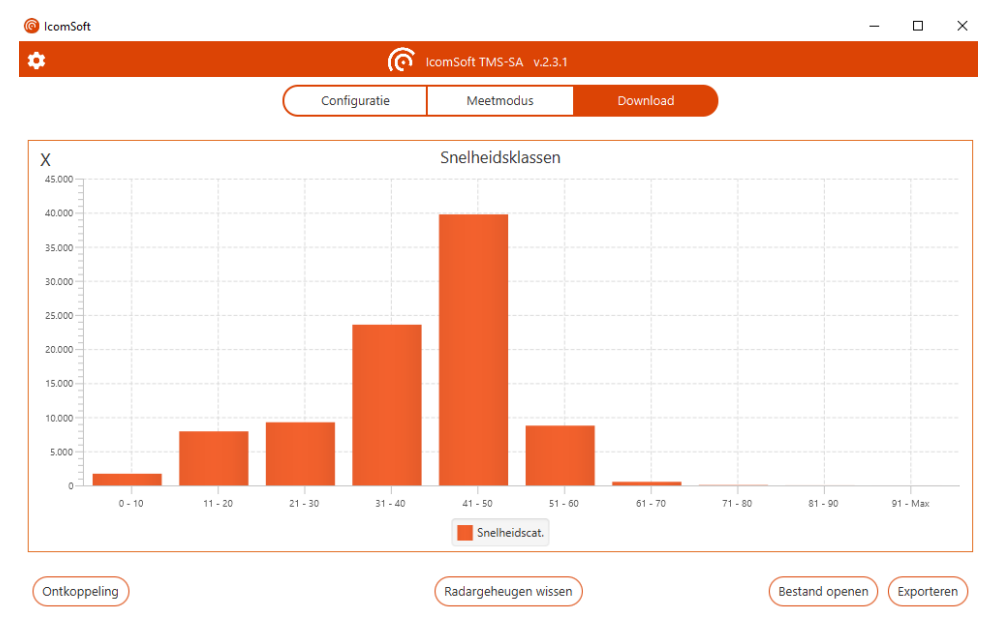

<span id="page-30-3"></span>*Scherm 19: snelheidsklassen grafiek*

#### <span id="page-31-0"></span>**7.4.2 VOERTUIGCATEGORIEËN**

De afbeelding toont de gemeten gegevens geclassificeerd volgens de voertuiglengtes die in het tabblad "lengte categorieën" gedefinieerd zijn, zie sectie [7.6](#page-32-1) hieronder.

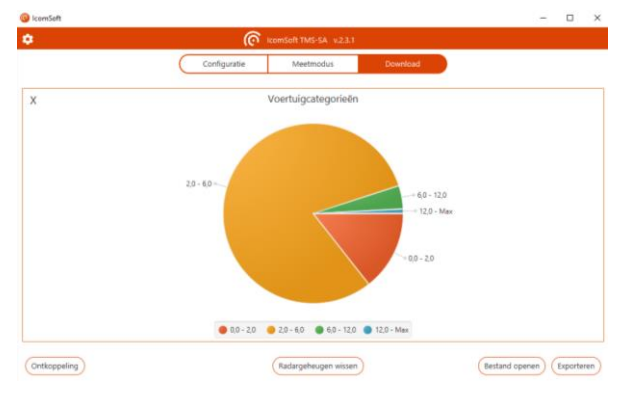

*Scherm 20: voertuigcategorieën grafiek*

#### <span id="page-31-3"></span><span id="page-31-1"></span>**7.4.3 GLOBAAL GRAFIEK**

De grafiek toont het volume voor elk van de voertuigcategorieën volgens de tijd (1 kolom = 1 dag, in het voorbeeld op [Scherm 21\)](#page-31-4). Door het aanvinken van de vakjes onder de grafiek, is het mogelijk om de grafiekdelen te laten verschijnen of verdwijnen. Het keuzevak rechtsonder biedt de mogelijkheid de gegevens te groeperen per tijdsperiode van 1 minuut tot 7 dagen.

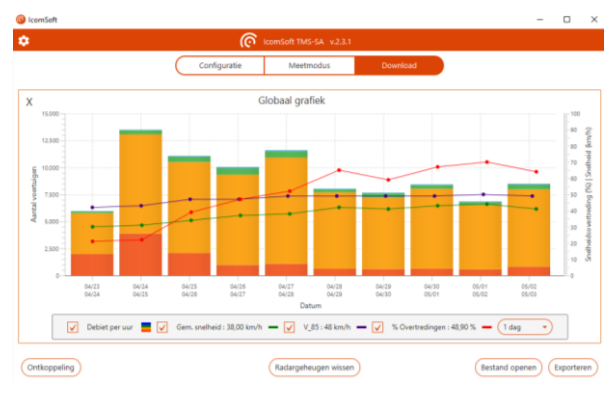

*Scherm 21: globaal grafiek*

#### <span id="page-31-4"></span><span id="page-31-2"></span>**7.4.4 DEBIET PER UUR**

<span id="page-31-5"></span>De grafiek combineert de volumes tot een gemiddeld uur volume.

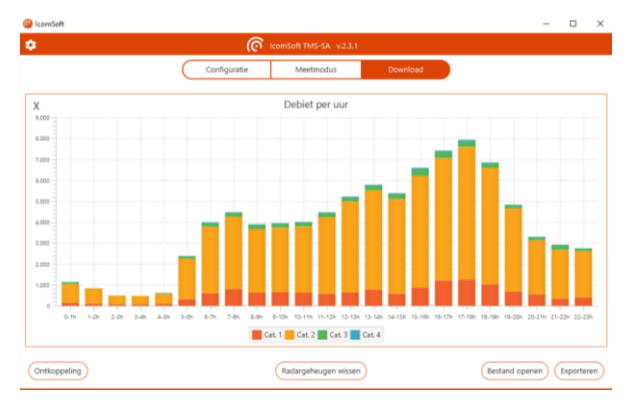

*Scherm 22: debiet per uur*

# <span id="page-32-0"></span>**7.5 SNELHEIDSKLASSEN**

De tab met "snelheidsklassen" laat de gebruiker snelheidsdrempels voor classificatie te definiëren, met een voorbeeld getoond in [Scherm 23.](#page-32-2) Op dit tabblad kan de gebruiker ook de drempelwaarde voor overschrijding in het veld 'snelheidslimiet' definiëren.

| C IcomSoft<br>۰ | ര                                                                | IcomSoft TMS-SA v.2.3.1               |                | $\Box$                              |
|-----------------|------------------------------------------------------------------|---------------------------------------|----------------|-------------------------------------|
|                 | Configuratie                                                     | Meetmodus                             | Download       |                                     |
|                 | Data Grafieken Snelheidsklassen Voertuigcategorieën Statistieken |                                       | <b>Filters</b> |                                     |
| Categorie 1:    | $0$ km/h<br>10<br>Min.:<br>$Max.$ :                              | km/h<br>$\div$<br>$\mathbb X$         | Snelheid:      | Min.<br>Max.                        |
| Categorie 2:    | 20<br>Min.: 11 km/h<br>Max.:                                     | km/h<br>$\mathbf{x}$<br>$\pm$         | Lengte:        | Min.<br>Max.                        |
| Categorie 3:    | 30<br>Min.: 21 km/h<br>Max.:                                     | km/h<br>$\mathbf x$<br>$\div$         | Begin          | 04/23/2018<br>冊<br>Datum:           |
| Categorie 4:    | 40<br>Min.: 31 km/h<br>$Max.$ :                                  | km/h<br>$\mathbf{x}$<br>$\pm$         |                | 12<br>Uur:<br>15<br>ł.              |
| Categorie 5:    | 50<br>Min.: 41 km/h<br>Max.:                                     | km/h<br>$\mathbf x$<br>$\pm$          | Einde          | 05/02/2018<br>圖<br>Datum:           |
| Categorie 6:    | 60<br>Min.: 51 km/h<br>$Max.$ :                                  | $\mathbf{x}$<br>km/h<br>$\rightarrow$ |                |                                     |
|                 | Snelheidovertredingslimiet:<br>40                                | km/h                                  |                | 18<br>53<br>Uur:<br>ł               |
|                 | Categorieënbestand importeren                                    |                                       | Vergelijken    | Beg.                                |
|                 | Categorieënbestand exporteren                                    |                                       |                | Ein<br>÷                            |
|                 |                                                                  |                                       | Richting:      | ٠                                   |
|                 | Volgende                                                         |                                       | Reset          | Filteren                            |
| Ontkoppeling    |                                                                  | Radargeheugen wissen                  |                | <b>Bestand openen</b><br>Exporteren |

*Scherm 23: snelheidsklassen*

# <span id="page-32-2"></span><span id="page-32-1"></span>**7.6 VOERTUIGCATEGORIEËN**

Het tabblad "voertuigcategorieën" laat de gebruiker definiëren hoe de voertuigen op basis van de lengte te classificeren zijn, zoals aangetoond op [Scherm 24.](#page-32-3)

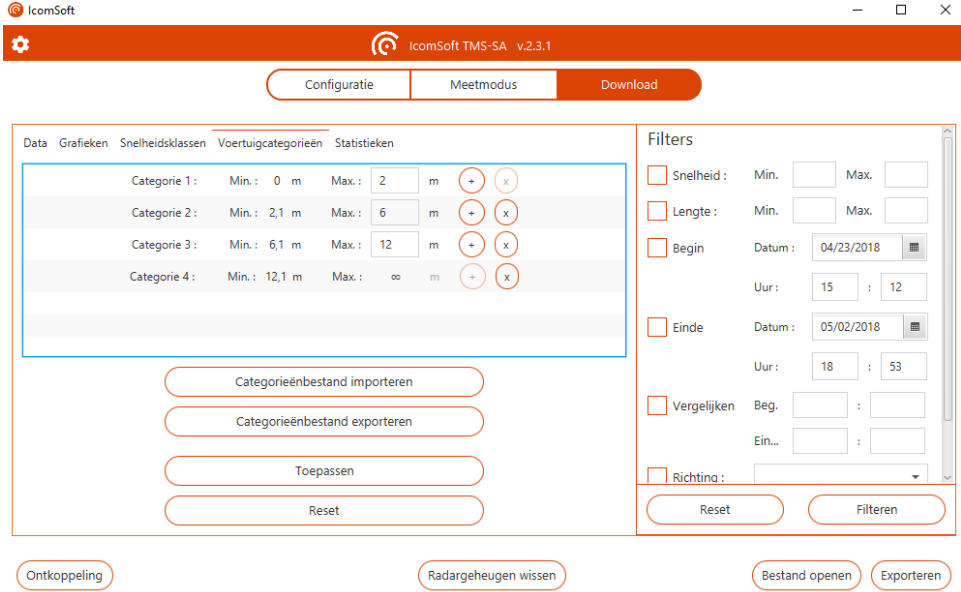

<span id="page-32-3"></span>*Scherm 24: voertuigcategorieën*

# <span id="page-33-0"></span>**7.7 STATISTIEKEN**

Op het tabblad statistieken kan de gebruiker de belangrijkste statistieken over de meetcampagne raadplegen:

- Aantal geldige metingen
- Aantal maatregelen na toepassing van het filter
- Aantal opgenomen campagnes
- 85% percentiel
- Gemiddelde snelheid
- Percentage voertuigen boven de ingestelde maximumsnelheid

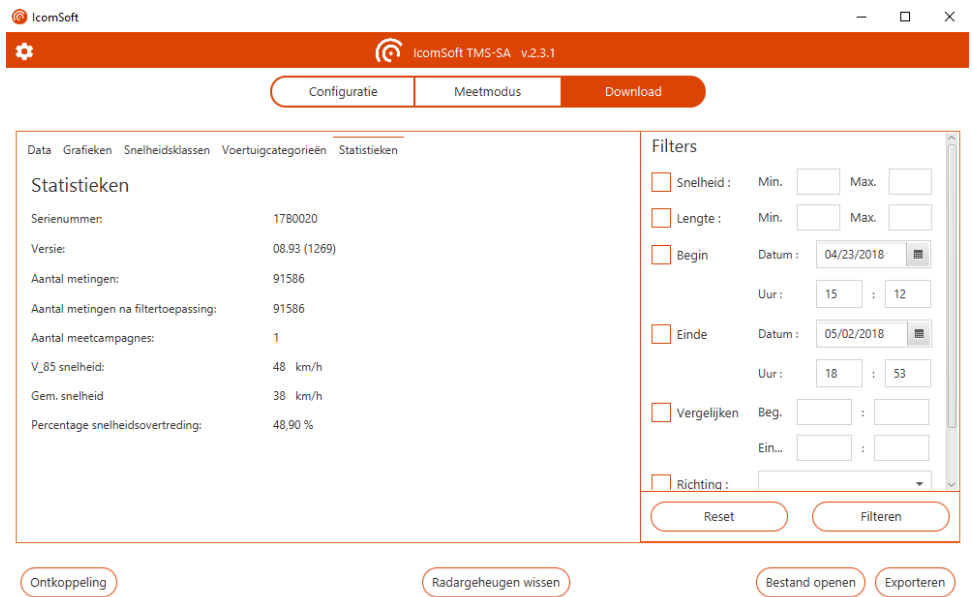

*Scherm 25: statistieken tabblad*

## <span id="page-33-3"></span><span id="page-33-1"></span>**7.8 GEGEVENS EXPORTEREN**

#### <span id="page-33-2"></span>**7.8.1 FORMATEN**

Het is ook mogelijk om de bestanden in de volgende formaten op te slaan:

- .isf: intern formaat gebruikt door de IcomSoft software, met alle gegevens in het originele bestand.
- .csv: tekstformaat die kan worden gebruikt in Windows Kladblok of een andere teksteditor. Houd er rekening mee dat bij het exporteren in. CSV-formaat, zal er per campagne één CSV-bestand zijn**.** Eén campagne wordt gedefinieerd als de periode tussen twee verschillende radar configuraties.
- .xlsm: Microsoft ® Excel rapportformat, zie volgende sectie

#### BELANGRIJKE NOTA OMTRENT CSV BESTANDEN

**Bij het exporteren in CSV-bestanden zal de software per campagne één CSV-bestand maken.** Eén campagne wordt gedefinieerd als de periode tussen twee verschillende radar configuraties. Als er meer dan één campagne in het radar geheugen aanwezig is, wordt er meer dan één CSV-bestand gemaakt en opgeslagen op uw PC.

#### <span id="page-34-0"></span>**7.8.2 EXCEL RAPPORT EN NIEUW SJABLOON UPLOADEN**

De IcomSoft software genereert Excel-rapporten op basis van een vooraf geladen sjabloon. De vooraf geladen sjabloon na het installeren van de software is de standaardsjabloon van Icoms Detections. U kan de sjabloon wijzigen en deze in de software laden om rapporten te genereren op basis van uw aangepaste sjabloon.

#### **7.8.2.1 Inleiding**

Het Excel-model bevat een kleine Excel-macro om de afbeeldingen automatisch te vernieuwen na het maken van het tabblad met de gegevens. De bestandsextensie is daarom .xlsm.

Voertuigcategorieën en snelheidsklassen in de Excel-draaitabel zijn dezelfde als die gekozen in de IcomSoft (zie titels [7.5](#page-32-0) en [7.6\)](#page-32-1).

#### **7.8.2.2 Aangepaste rapportsjabloon laden in IcomSoft**

Het is mogelijk om de Excel sjabloon naar uw wensen aan te passen en in de software te laden om de rapporten op basis van de nieuwe sjabloon te hebben. Om de nieuwe sjabloon te laden, klikt u op "exporteren" en kiest u "Klik hier om de rapportgeneratieparameters aan te passen".

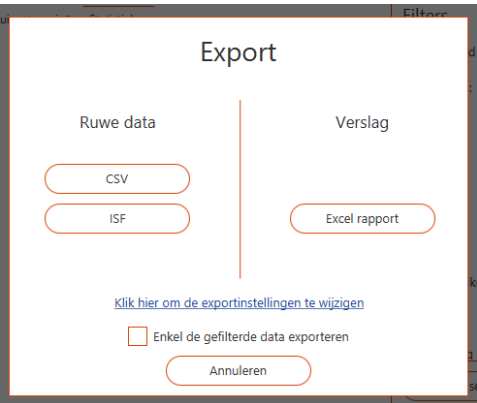

*Scherm 26: data exporteren*

<span id="page-34-1"></span>Klik vervolgens op de knop "Andere kiezen" zoals getoond op [Scherm 27](#page-35-1) om het nieuwe sjabloonbestand te kiezen. **Let op, het formaat van de nieuwe sjabloon moet in .xlsm formaat zijn.**

Zorg ervoor dat de tab « Data » in de nieuwe sjabloon aanwezig is. De IcomSoft TMS-SA software zal deze "Data" tab gebruiken om de gegevens in te voegen.

Zodra de nieuwe sjabloon in de IcomSoft-software is geladen, volgen de toekomstige rapporten de aangepaste sjabloon.

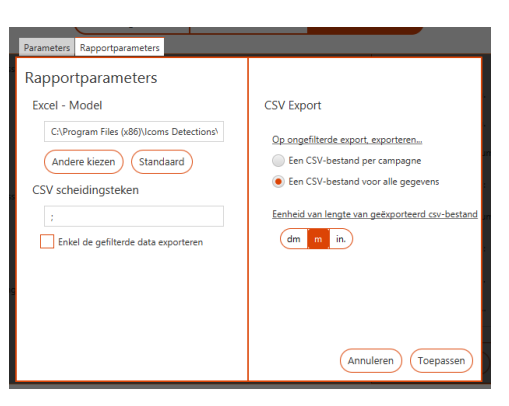

*Scherm 27: laad de nieuwe rapportsjabloon*

# <span id="page-35-1"></span><span id="page-35-0"></span>**7.9 ALGEMENE INSTELLINGEN**

Om de algemene instellingen van de software te wijzigen, klik op  $\Phi$ , boven links in het hoofdvenster:

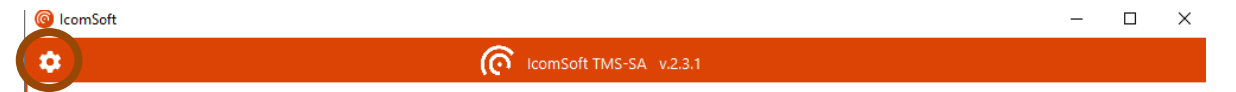

De gebruiker kan de taal, eenheden, tijdnotatie, rijstijl en datumnotatie kiezen.

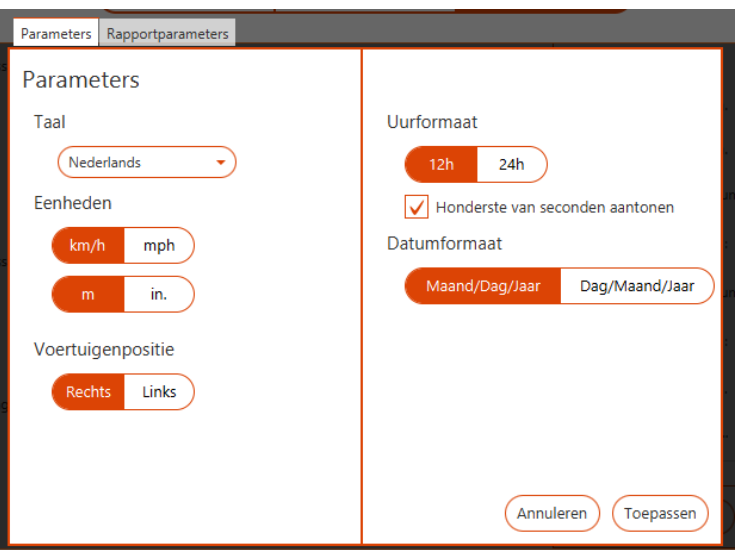

<span id="page-35-2"></span>*Scherm 28: instellingsscherm*

# <span id="page-36-0"></span>**8 KENMERKEN VAN DE RADAR**

## <span id="page-36-1"></span>**8.1 FYSIEKE BESCHRIJVING**

Het systeem bestaat uit een kast met de radar en de batterijen, en met de nodige accessoires voor de werking.

Zwarte plastic kast met:

- bevestigingsdrager, vastgezet in de kast
- hyperfrequentiemodule (antenne en hyperfrequentiebron)
- elektronische kaart voor signaalverwerking en voor de opname van de gegevens
- batterijen (6 V/12 Ah)
- schakelaar
- sluitclips
- weergave-led
- veiligheidsschroef
- connector om de batterijen op te laden en/of voeding
- Bluetooth-module voor draadloze communicatie

#### Accessoires:

- koffertje
- rolmeter (8 m)
- bevestigingsstuk voor paal
- externe lader
- vizier
- software voor gegevensverwerking en voor het instellen van de radar
- gebruikshandleiding

Afmetingen van de kast:

- breedte: 245 mm
- hoogte: 300 mm
- dikte: 281 mm
- Totaalgewicht met loodaccu en drager: ong. 8 kg

## <span id="page-36-2"></span>**8.2 TECHNISCHE KENMERKEN**

#### <span id="page-36-3"></span>**8.2.1 VOEDING**

Het toestel wordt door een interne batterij met een nominale spanning van ongeveer 6,4 volt gevoed. Deze waarde is bereikt 10 tot 15 uur nadat het laden van de batterijen gestart is. Een externe lader op netstroom van 220 V  $^1$  wordt bij het toestel geleverd. Wanneer het toestel wordt op netstroom geladen, gaat op de externe lader een rood verklikkerlampje branden. De batterij is volledig opgeladen wanneer het groene verklikkerlampje brandt. De radar kan tijdens het opladen van de batterijen werken. Aanbevolen wordt om de batterij regelmatig op te laden, zelfs wanneer het toestel niet gebruikt wordt, om vroegtijdige slijtage te vermijden.

 $1$  Of 110 V, afhankelijk van het land.

De software die bij het toestel geleverd wordt, maakt het mogelijk om het niveau van de batterij te controleren (zie hierboven, p. [21\)](#page-20-1). Wanneer de lading van de batterij te zwak is en het toestel niet meer toelaat om te meten, knippert de led twee keer na elkaar, met regelmatige intervallen.

Via het statusscherm van de radar wordt een alarm weergegeven wanneer de batterijen een spanning van 5,9 V bereikt. Het is niet meer mogelijk om naar de meetstand te gaan vanaf 5,5 V en de radar stopt volledig bij 5 V.

### **HERHALING**

- Gebruik nooit andere kabels, voedingen, laders of accessoires dan deze die bij de toestellen geleverd zijn, op straffe van verlies van het recht op de garantie.
- Bewaar de TMS-SA niet met ontladen batterijen.
- Een defecte batterij kan potentieel explosief gas uitstoten.
	- o Laad de batterijen in de open lucht:
	- Indien uw toestel met een uitwendige stekker uitgerust is, neem de veiligheidsschroeven af en **open het deksel tijdens het opladen**.
	- Indien uw toestel met geen uitwendige stekker uitgerust is, open het toestel en verbind de oplader rechtstreeks met de batterijen stekker.
	- In beide gevallen, **raak de antenne niet aan**: ze is aan statische elektriciteit gevoelig.
	- Sluit het deksel af, vooraleer u het toestel gebruikt:
		- Zonder de veiligheidsschroeven te hard vast te draaien
		- Zonder de draden tussen het deksel en de behuizing te klemmen.
	- o **Nazicht op de staat van de batterijen:** bezinksel op de contacten, abnormale vloeistofstroom, opzwellen, oververhitting tijdens het opladen … zijn tekens van een defect. Indien dergelijke verschijnsels zich voordoen is het noodzakelijk de batterijen te vervangen.
	- o Vervang de batterijen om de 3 jaren.
- De software die met het geleverd wordt geeft de laadtoestand aan. Als de batterij niet voldoende opgeladen is, knippert de LED op het toestel twee keren, met regelmatige tussenpozen.
- Een alert wordt in de software gegeven als de laad onder de 5.9 V valt. Onder 5.5 V is het niet meer mogelijk naar de metingsmode te schakelen. De radar stopt volledig vanaf 5 V.

#### <span id="page-37-0"></span>**8.2.2 BEDRIJFSTEMPERATUUR**

Het systeem kan binnen een temperatuurbereik van -20 °C tot +50 °C werken. Het vermogen van de batterij neemt echter af in extreme temperaturen.

#### <span id="page-37-1"></span>**8.2.3 AFDICHTING**

Het systeem is regendicht. De kast wordt beschermd door een deur met een afdichting. Hij mag alleen worden geopend op een droge plaats, door een erkend technicus of door uw verdeler. Om de afdichting te garanderen, waakt u erover dat de sluitclips van de kast vergrendeld zijn en dat de beschermkap van de connector tijdens de werking van het toestel op zijn plaats zit.

#### <span id="page-38-0"></span>**8.2.4 DETECTIERICHTING**

Standaard meet de radar de snelheid van de voertuigen die in zijn richting rijden. Het is mogelijk om de voertuigen te meten die zich van de radar verwijderen en in bepaalde omstandigheden kan het verkeer in twee richtingen worden gemeten (zie hierboven, p. [14\)](#page-13-0).

#### <span id="page-38-1"></span>**8.2.5 MEETNAUWKEURIGHEID**

De nauwkeurigheid van de snelheidsmeting in een laboratorium bedraagt meer dan 98 %. De nauwkeurigheid van de telling bedraagt ongeveer 98 %. De precisie van de classificatie van de voertuigen is ongeveer 90 %. Deze waarden worden gehaald in optimale installatieomstandigheden (zie hieronder), op één enkele rijstrook.

De radar kan snelheden van 10 tot 255 km/h meten.

# <span id="page-39-0"></span>**9 BIJKOMENDE INFORMATIE**

## <span id="page-39-1"></span>**9.1 WETTELIJKE VERMELDINGEN**

- $C \in \mathbb{O}$ Icoms Detections verklaart hierbij dat de TMS-SA met de essentiële vereisten en andere bepalingen van de richtlijn 2014/53/EG die van toepassing zijn in overeenstemming is.
- $C \in \mathbb{O}$ U kunt een kopie van de "V"rklaring van Overeenstemming" "oor een aanvraag te sturen naar het adres info@icomsdetections.com verkrijgen.

## <span id="page-39-2"></span>**9.2 DE FABRIKANT**

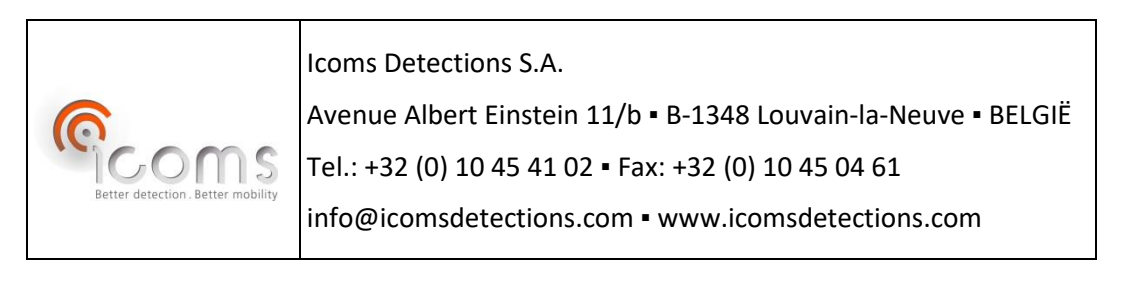

# <span id="page-40-0"></span>**10 BIJLAGE 1: FOUTMARGE AFHANKELIJK VAN DE INSTALLATIEHOEK**

De precisie van de installatie is heel belangrijk en kan de kwaliteit van de gegevens beïnvloeden. Het volgende diagram toont de invloed van de installatiehoek op de foutmarge van de snelheidsmeting:

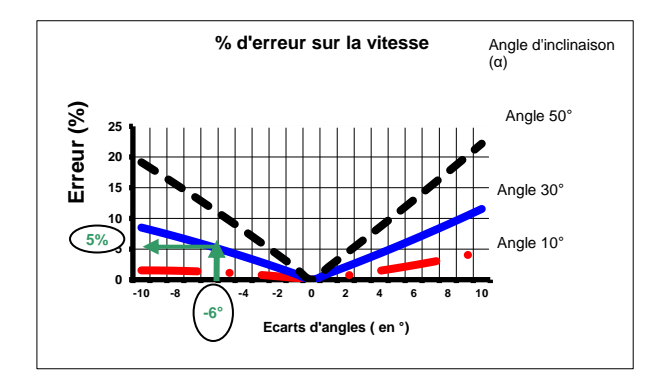

<span id="page-40-1"></span>*Tekening 3: % van fouten op de snelheid in functie van de variatie van de hellingshoek*

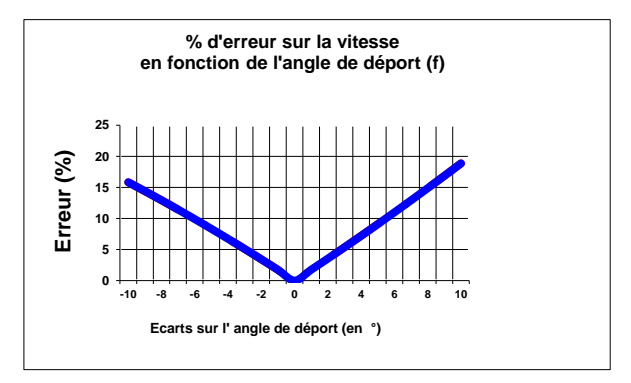

<span id="page-40-2"></span>*Tekening 4: % van fouten op de snelheid in functie van de variatie van de transmissiehoek*

# <span id="page-41-0"></span>**11 BIJLAGE 2: ANDROID APP**

# <span id="page-41-1"></span>**11.1INLEIDING**

### <span id="page-41-2"></span>**11.1.1 CONCEPT**

De Android app is bestemd om de TMS-SA in te stellen en de meetgegevens te downloaden via Bluetooth.

<span id="page-41-3"></span>**11.1.2 DE APP DOWNLOADEN**

U kunt deze QR code scannen

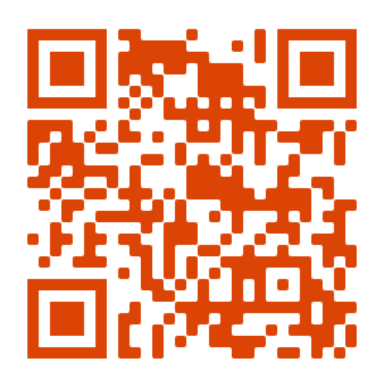

Of deze webpagina raadplegen https [://www.icomsdetections.com/docs/downloads.html.](https://www.icomsdetections.com/docs/downloads.html)

<span id="page-41-4"></span>**11.1.3 TECHNISCHE KENMERKEN**

Android 7 of hoger, smartphone of tablet, uitgerust met Bluetooth, geolokatie geactiveerd.

## <span id="page-41-5"></span>**11.2INSTALLATIE**

- Breng het .apk bestand in uw apparaat over (email of USB).
- Voer het apk bestand vanaf uw apparaat uit.

## <span id="page-41-6"></span>**11.3BLUETOOTH VERBINDING**

Bij het opstarten moet u aanvaarden dat uw apparaat Bluetooth zichtbaar tijdens een beperkt tijdstip is:

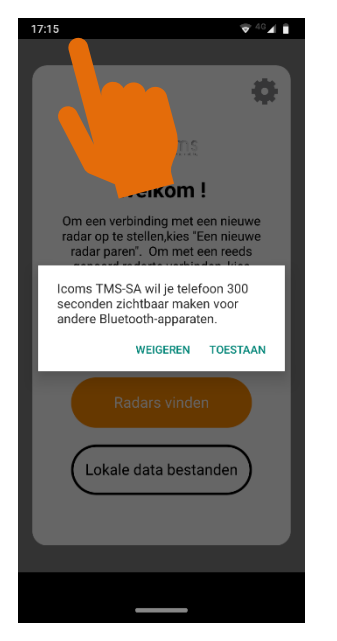

**11.3.1 EEN NIEUWE RADAR KOPPELEN**

<span id="page-42-0"></span>Om met een nieuwe radar te communiceren moet u het eerst koppelen. Dit moet één enkele keer voor elke radar gemaakt worden:

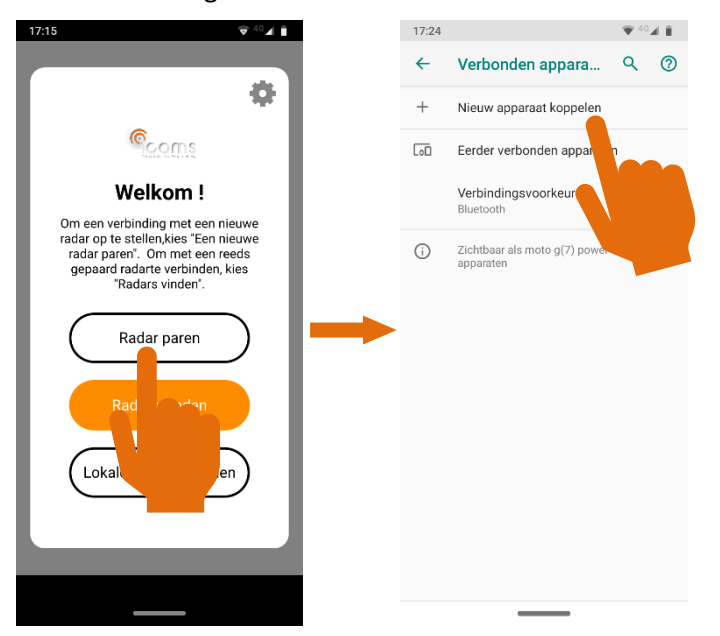

Kies het serienummer van de radar die u wilt verbinden, uw apparaat zal dan de koppeling uitvoeren. Mogelijks kan een pincode gevraagd worden. Markeer het keuzevakje "Pincode bevat letters of symbool" om de pincode "icoms" te kunnen intypen:

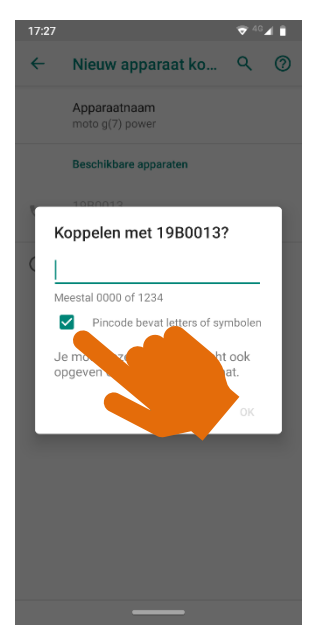

In het app hoofdvenster, klik  $+$  om naar nieuwe radars te zoeken en volg als hieronder getoond:

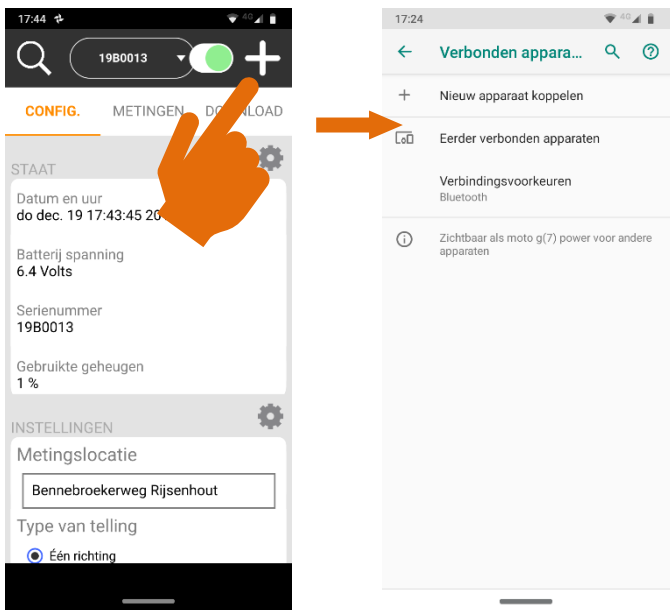

#### <span id="page-44-0"></span>**11.3.2 EEN GEKOPPELDE RADAR VERBINDEN**

17:15  $94041$ 17:28  $T$ <sup>40</sup> $\blacktriangleleft$  1 17:28  $\overline{\mathbf{v}}$ <sup>46</sup> $\mathbf{A}$   $\mathbf{I}$ 養 ö Coms Coms **Welkom!** Welkom! Zoeken naar radars... Om een verbinding met een nieuwe<br>radar op te stellen, kies "Een nieuwe<br>radar paren". Om met een reeds<br>gepaard radarte verbinden, kies<br>"Radars vinden". Gelieve een radar in de lijst te kiezen<br>en ermee te verbinden  $\overline{O}$ Radar paren 19B0013 Lokale data bestar

Als de radar gekoppeld is kan het apparaat ermee verbinden:

In het hoofdscherm, klik op  $\mathsf Q$  om de reeds gekoppelde radars te vinden. De serienummers in de nabijheid zullen in de lijst in het bovendeel van het scherm verschijnen. Kies uw toestel in deze lijst en klik op de rode knop om met de radar te verbinden:

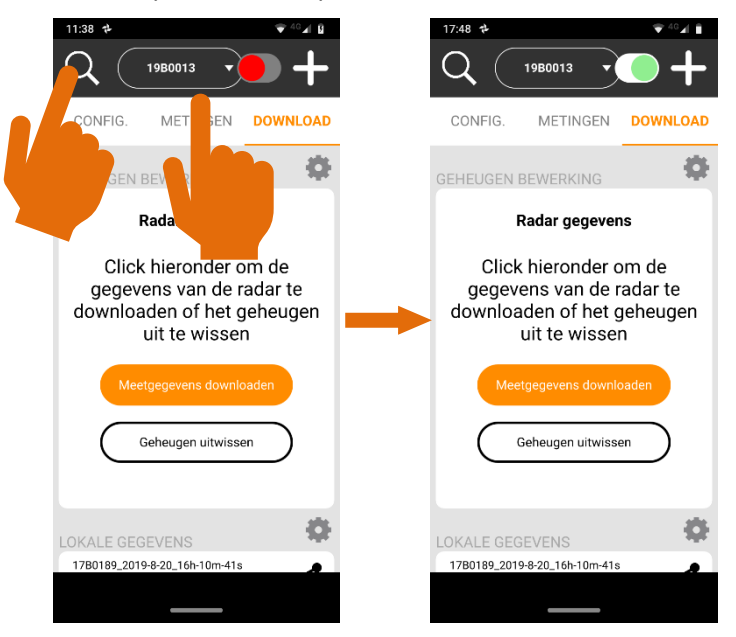

# <span id="page-45-0"></span>**11.4DE RADAR INSTELLEN**

De staat van de radar wordt in het bovendeel van de menu "CONFIG." weergegeven:

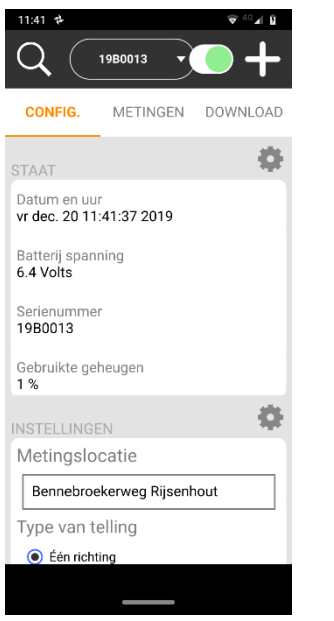

De verschillende parameters worden in het onderste deel van het scherm weergegeven. Zie de TMS-SA handleiding voor meer informatie daaromtrent. Eens de parameters gekozen en ingesteld, zend ze naar de radar:

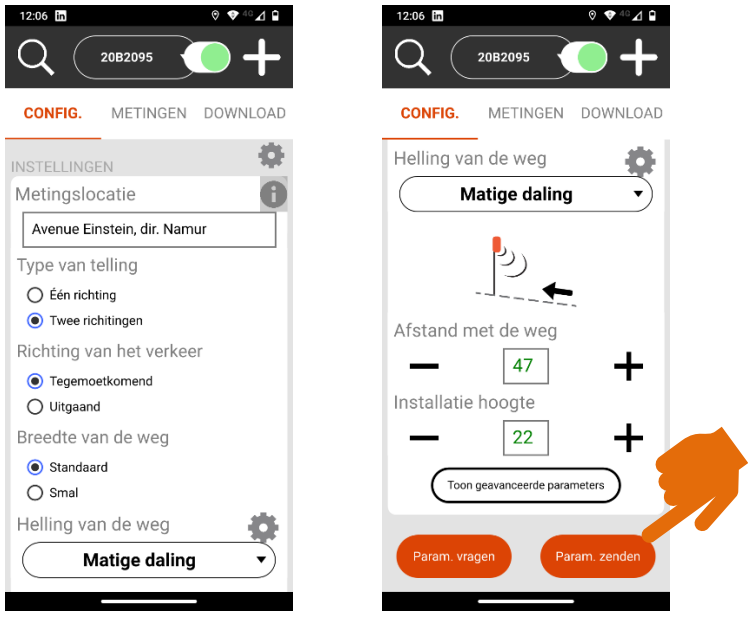

Klik op het pictogram  $\bullet$  naast het veld "Metingslocatie" om automatisch de geografische coördinaten in te voeren van de plaats waar u zich bevindt.

Klik op "Toon geavanceerde parameters" om de lengtecorrectie te openen (zie sectie [5.2.5\)](#page-23-0).

# <span id="page-46-0"></span>**11.5METINGSMODE**

Het verzenden van de instellingen schakelt de radar naar de « Metingsmode ». De gegevens verschijnen op het scherm in reële tijd. De radar zendt de snelheid, de lengte en de richting van elk gemeten voertuig:

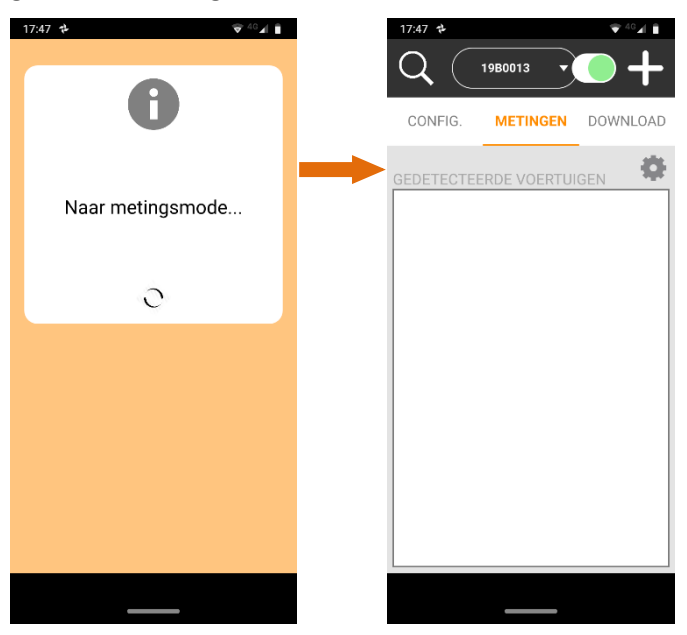

Om de instellingen aan te passen, klik op CONFIG. :

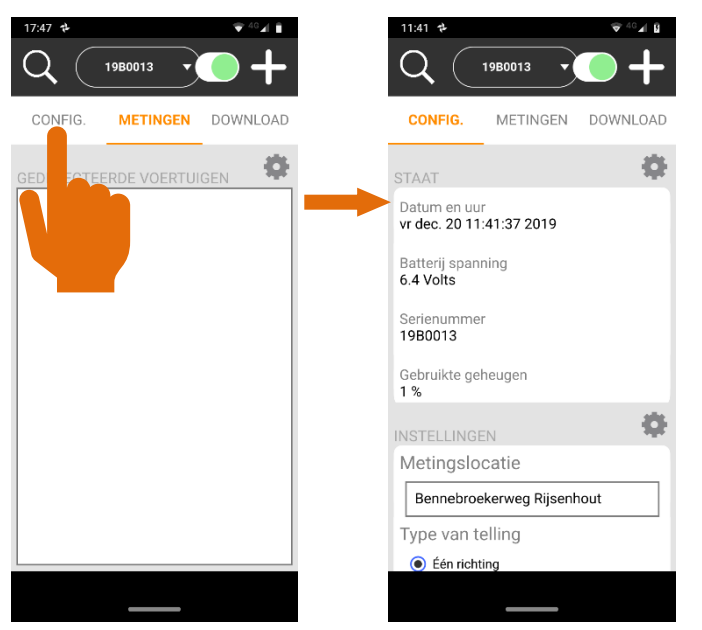

# <span id="page-47-0"></span>**11.6 MEETGEGEVENS DOWNLOADEN**

Als de meetcampagne beëindigd is, verbind met de radar zoals hierboven uitgelegd. Klik dan op "DOWNLOAD" in het hoofdscherm:

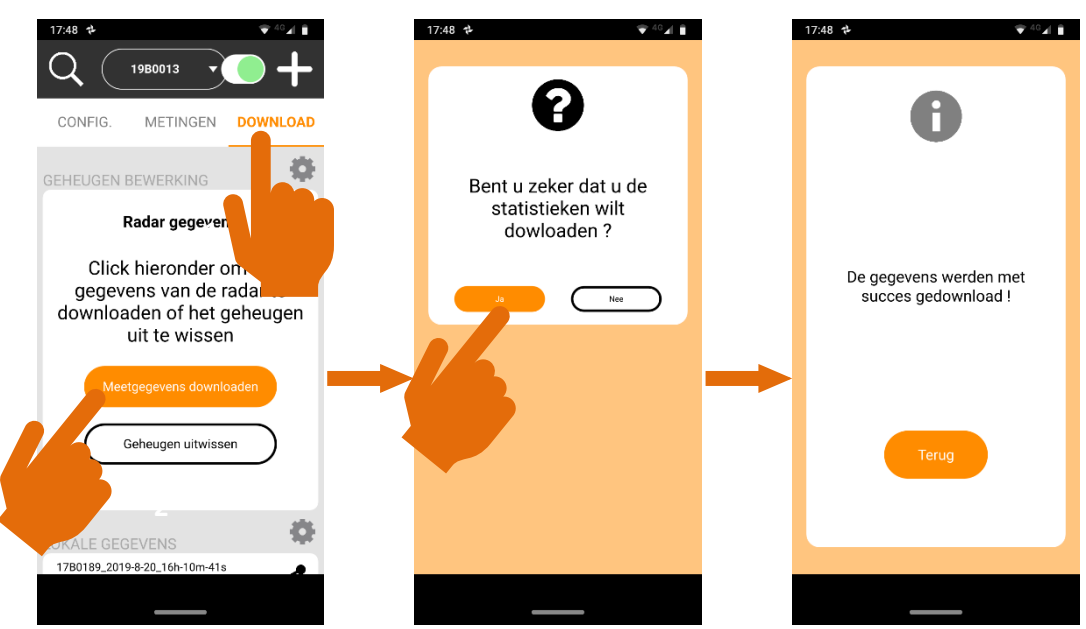

De app downloadt dan het isf bestand met de meetgegevens en creëert één CSV-bestand per "header". Gelieve te noteren dat de TMS-SA radar één CSV bestand maakt elke keer dat hij naar de metingsmode schakelt.

Om het aantal onnuttige CSV-bestanden te beperken, raden wij aan om het radargeheugen na elke download uit te wissen (zie hieronder hoe het geheugen uit te wissen).

Alle bestanden worden in een map opgeslagen die volgens het serienummer en datum en uur van download genoemd zijn.

# <span id="page-48-0"></span>**11.7BESTANDEN DELEN**

De verschillende mappen verschijnen in het onderste deel van het scherm « DOWNLOAD ». U kunt die vanaf het hoofdscherm vinden:

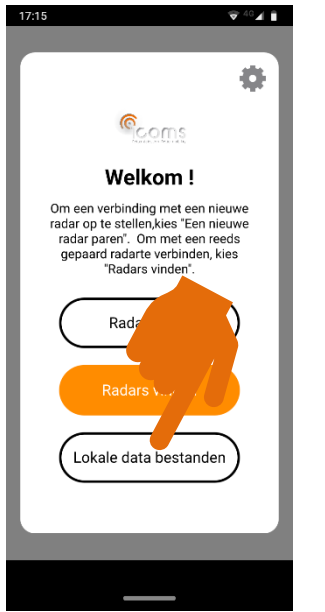

Klik op  $\leq$  om de map via email, Bluetooth of een ander beschikbaar gereedschap te zenden:

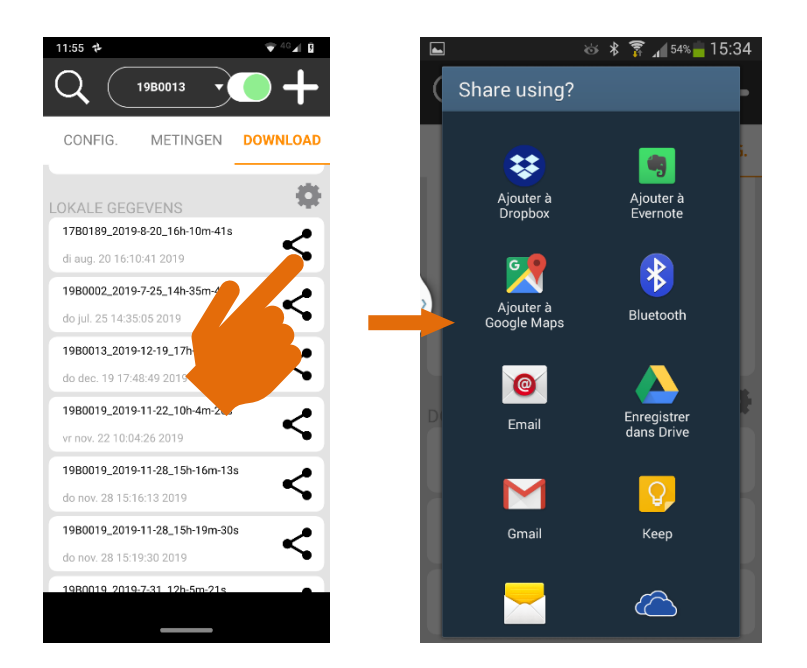

# <span id="page-49-0"></span>**11.8GEGEVENS UITWISSEN**

#### <span id="page-49-1"></span>**11.8.1 DE GEGEVENS VAN DE RADAR UITWISSEN**

Om het aantal onnuttige CSV-bestanden te beperken, raden wij aan om het radargeheugen na elke download uit te wissen (zie hieronder hoe het geheugen uit te wissen).

Het downloaden zal niet de gegevens van het radar geheugen uitwissen. U moet op « Geheugen uitwissen » in het scherm "DOWNLOAD" klikken om het geheugen leeg te maken:

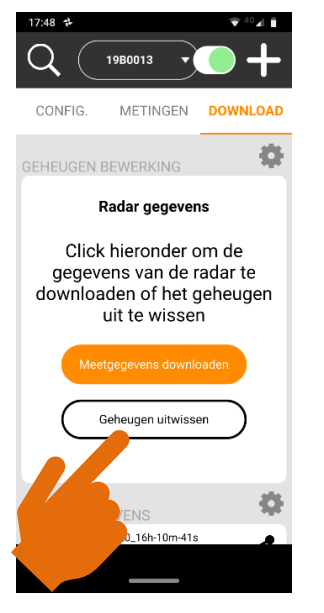

**11.8.2 GEGEVENS VAN HET APPARAAT UITWISSEN**

<span id="page-49-2"></span>De bestanden worden in een map "Documents" (Interne opslag), submap Icoms\_TMSSA\_files, opgeslagen. Met de app "Files" (of dergelijke, volgens Androidversie en merk van uw apparaat) kunt u de bestanden beheren. Op bepaalde Androidversies en/of apparaten kan de map "Documents" een submap van "Documenten en overig" zijn.

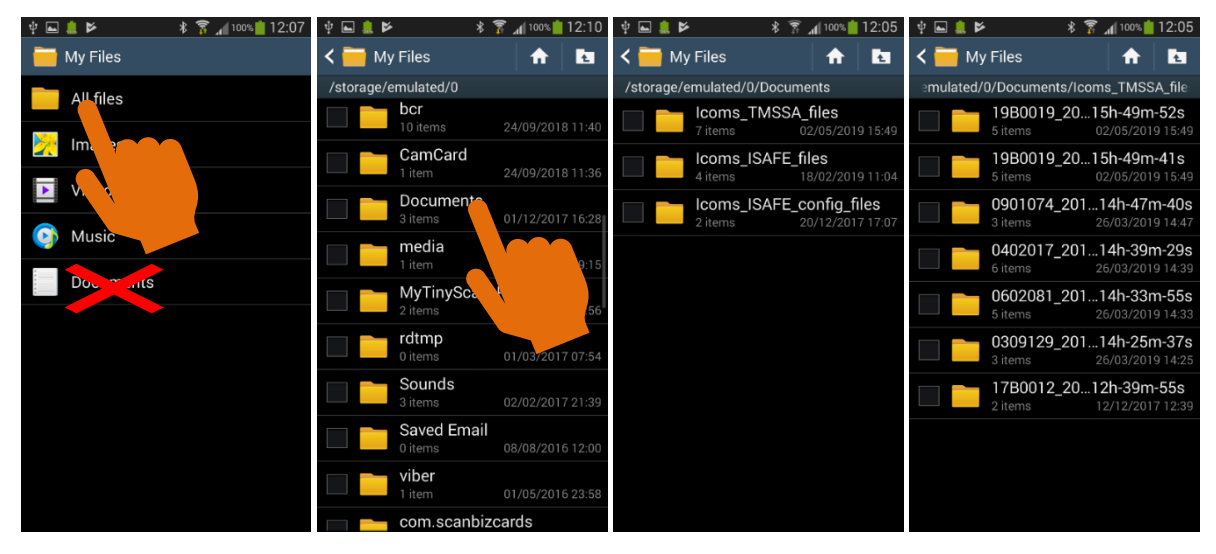

# <span id="page-50-0"></span>**12 BIJLAGE 3: 3G MODEM COMMUNICATIE**

Een bijkomend koffertje met een 3G modem is als een optie beschikbaar. Daarmee is het mogelijk de radar gegevens op regelmatige tijdstippen naar een ftp-server te sturen.

Voor verdere informatie, zie de documentatie en handleiding over deze optie.

# <span id="page-50-1"></span>**13 BIJLAGE 4: RS-232 VERSIE**

De TMS-SA is ook verkrijgbaar met een RS-232 seriële aansluiting in plaats van Bluetoothcommunicatie. De connectorbedrading wordt hieronder getoond, houd er rekening mee dat de 12 Volt voeding optioneel is.

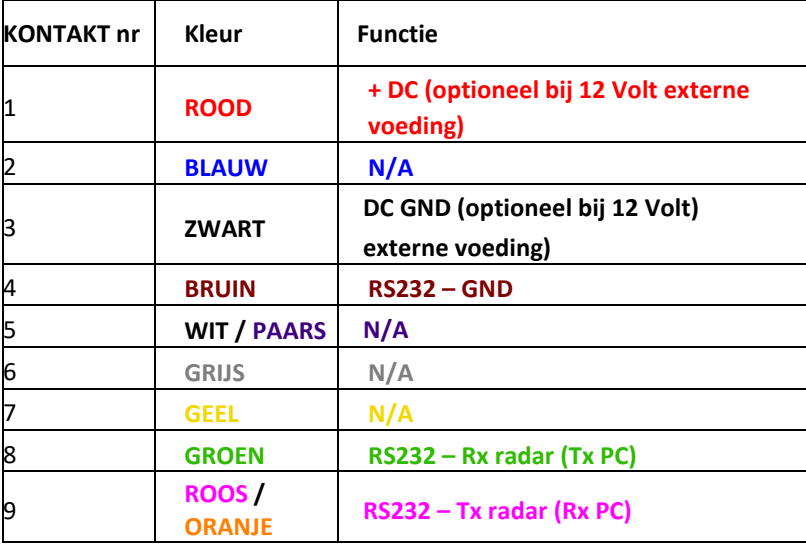

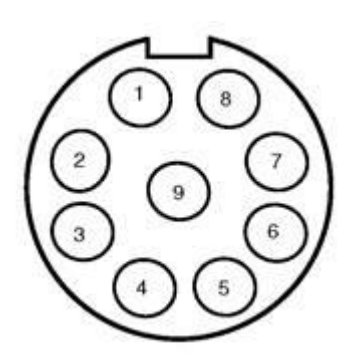

*Figuur 24: TMS-SA radarconnector Weipu SP1712/P9*

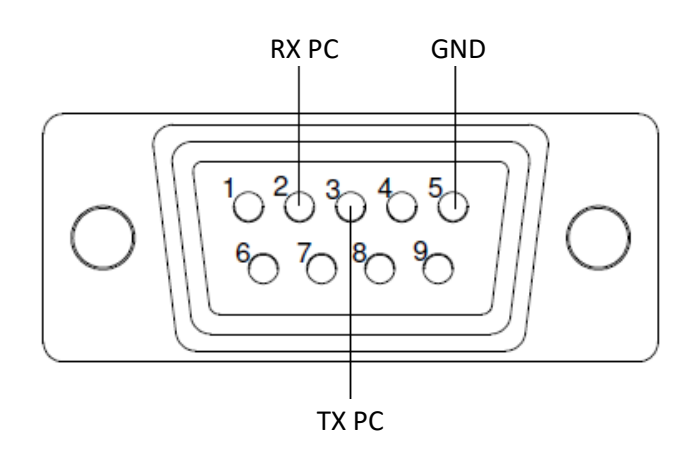

<span id="page-50-2"></span>*Figuur 25 : Bedrading naar DB9-connector*